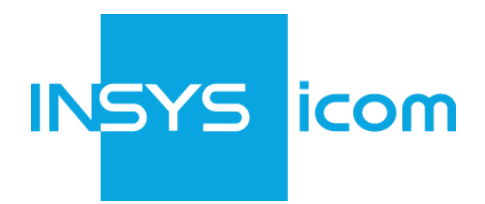

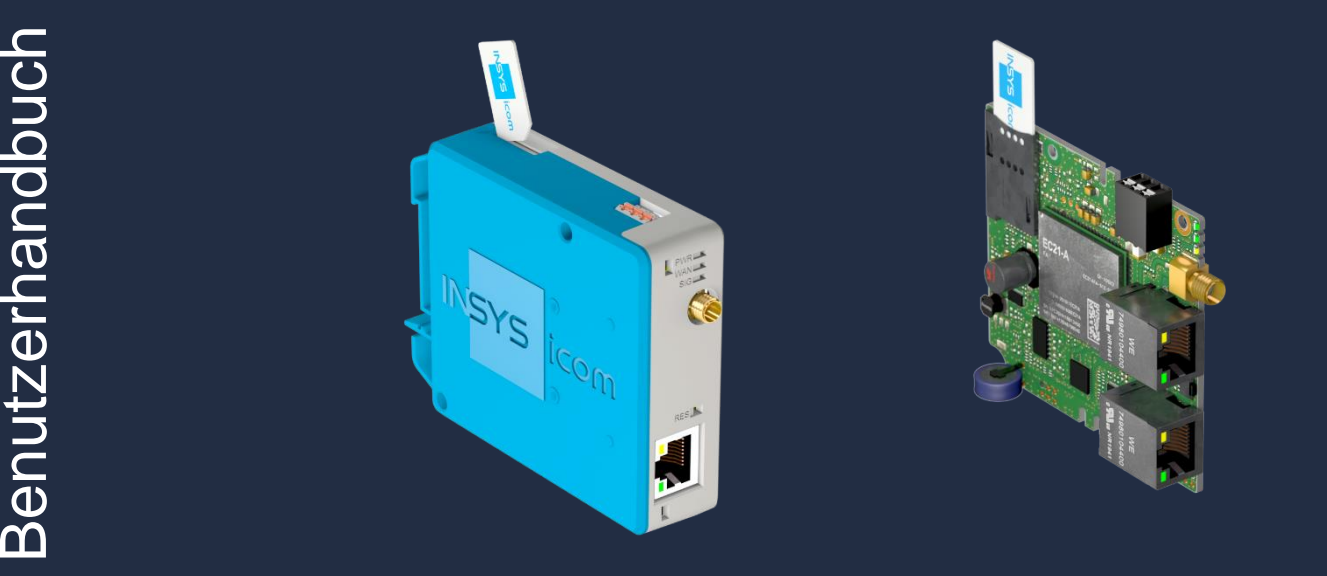

# MIRO / MIROdul

Installations- und Benutzerhandbuch

Copyright © März 2022 INSYS MICROELECTRONICS GmbH

Jede Vervielfältigung dieses Handbuchs ist nicht erlaubt. Alle Rechte an dieser Dokumentation und an den Geräten liegen bei INSYS MICROELECTRONICS GmbH Regensburg.

Warenzeichen und Firmenzeichen

Die Verwendung eines hier nicht aufgeführten Waren- oder Firmenzeichens ist kein Hinweis auf die freie Verwendbarkeit desselben.

MNP ist ein eingetragenes Warenzeichen von Microcom, Inc.

IBM PC, AT, XT sind Warenzeichen von International Business Machine Corporation.

INSYS®, VCom®, e-Mobility LSG® und e-Mobility PLC® sind eingetragene Warenzeichen der INSYS MICROELECTRONICS GmbH.

Windows™ ist ein Warenzeichen von Microsoft Corporation.

Linux ist ein eingetragenes Warenzeichen von Linus Torvalds.

Herausgeber: INSYS MICROELECTRONICS GmbH Hermann-Köhl-Str. 22 93049 Regensburg Telefon: +49 941 58692 0 Telefax: +49 941 58692 45 E-Mail: [info@insys-icom.de](mailto:info@insys-icom.de) Internet: https://www.insys-icom.de

Datum: Mrz-22 Artikelnummer: 10023203 Version: 1.3 Sprache: DE

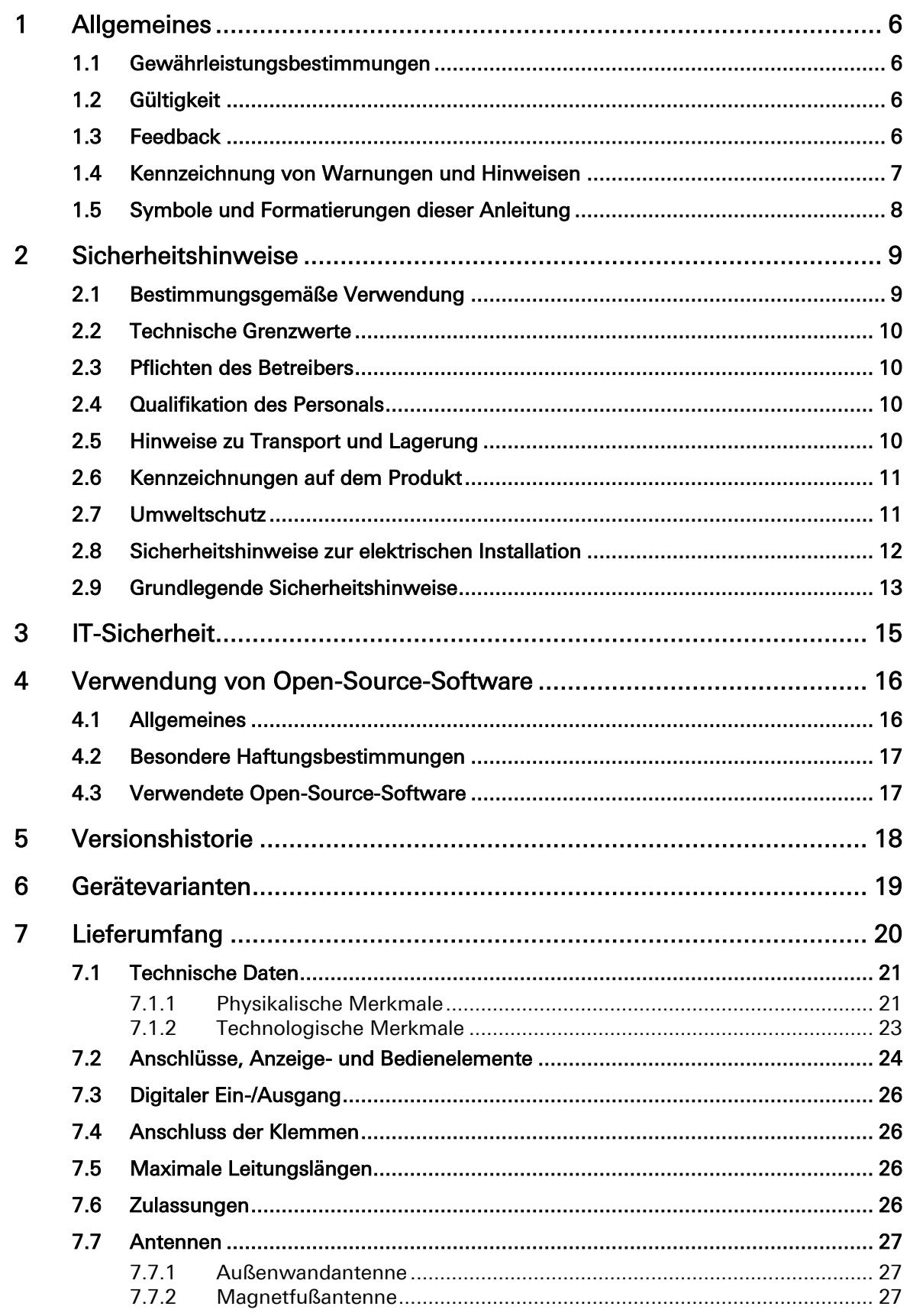

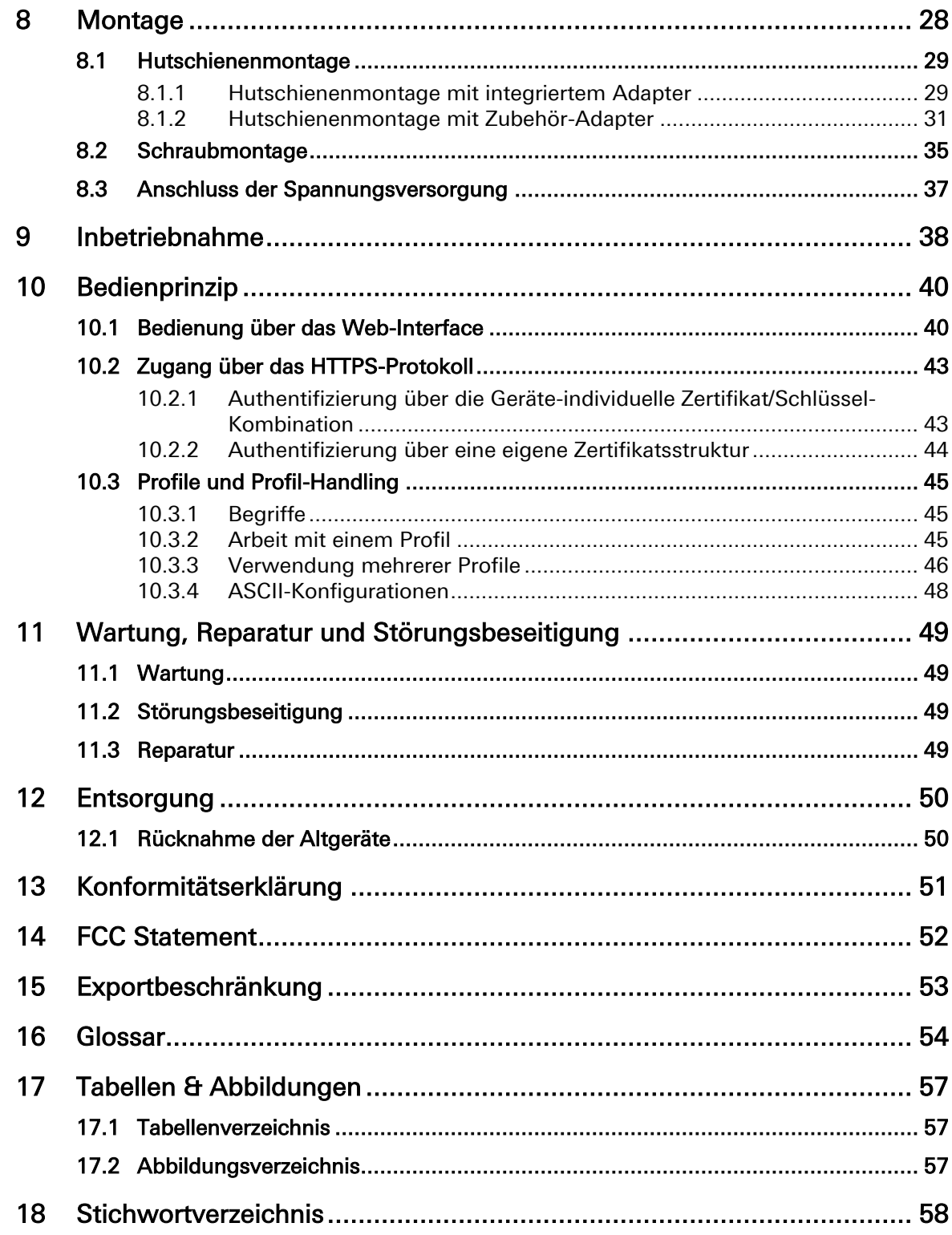

# <span id="page-5-0"></span>1 Allgemeines

Diese Anleitung ermöglicht den sicheren und effizienten Umgang mit dem Produkt. Die Anleitung ist Bestandteil des Produkts und muss für Installations-, Inbetriebnahme- und Bedienpersonal jederzeit zugänglich aufbewahrt werden.

## <span id="page-5-1"></span>1.1 Gewährleistungsbestimmungen

Eine nicht bestimmungsgemäße Verwendung, ein Nichtbeachten dieser Dokumentation, der Einsatz von unzureichend qualifiziertem Personal sowie eigenmächtige Veränderungen schließen die Haftung des Herstellers für daraus resultierende Schäden aus. Die Gewährleistung des Herstellers erlischt.

Es gelten die Bestimmungen unserer Liefer- und Einkaufsbedingungen (AGB). Diese finden Sie auf unserer Webseite (www.insys-icom.de/impressum/) unter  $<sub>n</sub>AGB"$ .</sub>

## <span id="page-5-2"></span>1.2 Gültigkeit

Diese Anleitung gilt für das Produkt in der zum Zeitpunkt der Veröffentlichung aktuellen Hardware- und Firmware-Revision.

## <span id="page-5-3"></span>1.3 Feedback

Wir verbessern unsere Produkte und die zugehörige Technische Dokumentation ständig. Dazu sind Ihre Rückmeldungen sehr hilfreich. Bitte teilen Sie uns mit, was Ihnen an unseren Produkten und Publikationen besonders gefallen hat und was wir Ihrer Meinung nach noch verbessern können. Wir schätzen Ihre Anregungen sehr und werden diese in unsere Arbeit einfließen lassen, um Ihnen und all unseren Kunden zu helfen. Wir freuen uns über jede Ihrer Rückmeldungen.

Schreiben Sie uns eine E-Mail an support@insys-icom.de.

Gerne erfahren wir, welche Anwendungen Sie haben. Schreiben Sie uns bitte ein paar Stichpunkte, damit wir wissen, welche Anforderungen Sie mit Produkten von INSYS icom lösen.

## <span id="page-6-0"></span>1.4 Kennzeichnung von Warnungen und Hinweisen **Symbole und Signalwörter**

#### Gefahr!

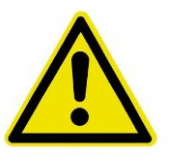

Schwere gesundheitliche Schäden / Lebensgefahr

Eines dieser Symbole in Verbindung mit dem Signalwort Gefahr kennzeichnet eine unmittelbare drohende Gefahr. Bei Missachtung sind Tod oder schwerste Verletzungen die Folge.

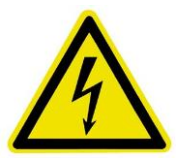

#### Warnung!

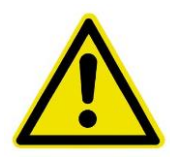

Schwere gesundheitliche Schäden / Lebensgefahr möglich

Dieses Symbol in Verbindung mit dem Signalwort Warnung kennzeichnet eine möglicherweise gefährliche Situation. Bei Missachtung können Tod oder schwerste Verletzungen die Folge sein.

### Vorsicht!

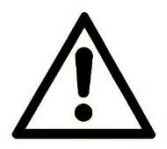

Leichte Verletzungen und / oder Sachschäden

Dieses Symbol in Verbindung mit dem Signalwort Vorsicht kennzeichnet eine möglicherweise gefährliche oder schädliche Situation. Bei Missachtung können leichte oder geringfügige Verletzungen die Folge sein oder das Produkt oder etwas in seiner Umgebung beschädigt werden.

#### Hinweis

### Optimierung der Anwendung

Dieses Symbol in Verbindung mit dem Signalwort Hinweis kennzeichnet Anwendungstipps oder besonders nützliche Informationen. Diese Informationen helfen bei Installation, Einrichtung und Betrieb des Produkts zur Sicherstellung eines störungsfreien Betriebs.

## <span id="page-7-0"></span>1.5 Symbole und Formatierungen dieser Anleitung

Im Folgenden werden die Festlegungen, Formatierungen und Symbole erklärt, die in diesem Handbuch verwendet werden. Die unterschiedlichen Symbole sollen Ihnen das Lesen und Auffinden der für Sie wichtigen Information erleichtern. Der folgende Text entspricht in seiner Struktur den Handlungsanweisungen dieses Handbuchs.

#### Fett gedruckt: Das Handlungsziel. Hier erfahren Sie, was Sie mit den folgenden Schritten erreichen

Nach der Nennung des Handlungsziels wird detaillierter erklärt, was mit der Handlungsanweisung erreicht werden soll. So können Sie entscheiden, ob der Abschnitt überhaupt für Sie relevant ist.

 Vorbedingungen, die erfüllt sein müssen, damit die nachfolgenden Schritte sinnvoll abgearbeitet werden können, sind mit einem Pfeil gekennzeichnet. Hier erfahren Sie zum Beispiel, welche Software oder welches Zubehör Sie benötigen.

#### **1. Ein einzelner Handlungsschritt: Dieser sagt Ihnen, was Sie an dieser Stelle tun müssen. Zur besseren Orientierung sind die Schritte nummeriert.**

- $\checkmark$  Ein Ergebnis, das Sie nach Ausführen eines Schrittes bekommen, ist mit einem Häkchen gekennzeichnet. Hier können Sie kontrollieren, ob die zuvor gemachten Schritte erfolgreich waren.
- Zusätzliche Informationen, die an dieser Stelle Ihre Beachtung finden sollten, sind mit einem eingekreisten "i" gekennzeichnet. Hier werden Sie auf mögliche Fehlerquellen und deren Vermeidung hingewiesen.
	- ➢ Alternative Ergebnisse und Handlungsschritte sind mit einem Pfeil gekennzeichnet. Hier erfahren Sie, wie Sie auf einem anderen Weg zum gleichen Ergebnis kommen, oder was Sie tun können, falls Sie an dieser Stelle nicht das erwartete Ergebnis bekommen haben.

# <span id="page-8-0"></span>2 Sicherheitshinweise

Der Abschnitt Sicherheitshinweise verschafft einen Überblick über die für den Betrieb des Produkts zu beachtenden Sicherheitshinweise.

Das Produkt ist nach den derzeit gültigen Regeln der Technik gebaut und betriebssicher. Es wurde geprüft und hat das Werk in sicherheitstechnisch einwandfreiem Zustand verlassen. Um diesen Zustand über die Betriebszeit zu erhalten, sind die Angaben der geltenden Publikationen und Zertifikate zu beachten und zu befolgen.

Die grundlegenden Sicherheitshinweise sind beim Betrieb des Produkts unbedingt einzuhalten. Über die grundlegenden Sicherheitshinweise hinaus sind in den einzelnen Abschnitten der Dokumentation die Beschreibungen von Vorgängen und Handlungsanweisungen mit konkreten Sicherheitshinweisen versehen.

Darüber hinaus gelten die örtlichen Unfallverhütungsvorschriften und allgemeine Sicherheitsbestimmungen für den Einsatzbereich des Geräts.

Erst die Beachtung aller Sicherheitshinweise ermöglicht den optimalen Schutz des Personals und der Umwelt vor Gefährdungen sowie den sicheren und störungsfreien Betrieb des Produkts.

## <span id="page-8-1"></span>2.1 Bestimmungsgemäße Verwendung

Das Produkt dient den folgenden Einsatzzwecken:

- Einsatz und Montage in einem industriellen Schaltschrank
- Übernahme von Schalt- sowie Datenübertragungsfunktionen in Maschinen, die der Maschinenrichtlinie 2006/42/EG entsprechen
- Einsatz als Datenübertragungsgerät an einer speicherprogrammierbaren Steuerung

Das Produkt darf nicht zu den folgenden Zwecken und unter diesen Bedingungen verwendet oder betrieben werden:

- Steuerung oder Schaltung von Maschinen und Anlagen, die nicht der Richtlinie 2006/42/EG entsprechen
- Einsatz, Steuerung, Schaltung und Datenübertragung in Maschinen oder Anlagen, die in explosionsfähigen Atmosphären betrieben werden
- Steuerung, Schaltung und Datenübertragung von Maschinen, deren Funktionen oder deren Funktionsausfall eine Gefahr für Leib und Leben darstellen können

## <span id="page-9-0"></span>2.2 Technische Grenzwerte

Das Produkt ist ausschließlich für die Verwendung innerhalb der in den Datenblättern angegebenen technischen Grenzwerte bestimmt.

Folgende Grenzwerte sind einzuhalten:

- Die Umgebungstemperaturgrenzen dürfen nicht unter- bzw. überschritten werden.
- Der Versorgungsspannungsbereich darf nicht unter- bzw. überschritten werden.
- Die maximale Luftfeuchtigkeit darf nicht überschritten werden und Kondensatbildung muss vermieden werden.
- Die maximale Schaltspannung und die maximale Schaltstrombelastung dürfen nicht überschritten werden.
- Die maximale Eingangsspannung und der maximale Eingangsstrom dürfen nicht überschritten werden.

## <span id="page-9-1"></span>2.3 Pflichten des Betreibers

Der Betreiber muss grundsätzlich die in seinem Land geltenden nationalen Vorschriften bezüglich Betrieb, Funktionsprüfung, Reparatur und Wartung von elektronischen Geräten beachten.

## <span id="page-9-2"></span>2.4 Qualifikation des Personals

Die Installation, Inbetriebnahme und Wartung des Produkts darf nur durch ausgebildetes Fachpersonal erfolgen, das vom Anlagenbetreiber dazu autorisiert wurde. Das Fachpersonal muss diese Dokumentation gelesen und verstanden haben und die Anweisungen befolgen.

Der elektrische Anschluss und die Inbetriebnahme des Produkts darf nur durch eine Person erfolgen, die aufgrund ihrer fachlichen Ausbildung, Kenntnisse und Erfahrungen sowie Kenntnis der einschlägigen Normen und Bestimmungen in der Lage ist, Arbeiten an elektrischen Anlagen auszuführen und mögliche Gefahren selbständig zu erkennen und zu vermeiden.

## <span id="page-9-3"></span>2.5 Hinweise zu Transport und Lagerung

Die folgenden Hinweise sind zu beachten:

- Das Produkt während des Transports und der Lagerung keiner Feuchtigkeit und keinen anderen möglicherweise schädlichen Umweltbedingungen (Einstrahlung, Gase, usw.) aussetzen. Produkt entsprechend verpacken.
- Das Produkt so verpacken, dass es vor Erschütterungen beim Transport und bei der Lagerung geschützt ist, z.B. durch luftgepolsterte Verpackung.

Produkt vor Installation auf mögliche Beschädigungen überprüfen, die durch unsachgemäßen Transport oder unsachgemäße Lagerung entstanden sein könnten. Transportschäden müssen auf den Frachtpapieren festgehalten werden. Alle Schadensersatzansprüche unverzüglich und vor der Installation gegenüber dem Spediteur / dem für die Lagerung verantwortlichen Unternehmen geltend machen.

## <span id="page-10-0"></span>2.6 Kennzeichnungen auf dem Produkt

Das Typenschild des Produkts befindet sich entweder als Aufdruck oder Aufkleber auf einer Fläche des Produkts. Es kann unter anderem folgende Kennzeichnungen enthalten, die hier näher erläutert sind.

## Handbuch beachten

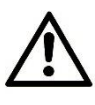

Dieses Symbol weist darauf hin, dass das Handbuch des Produkts essentielle Sicherheitshinweise enthält, die unbedingt zu beachten sind.

### Altgeräte umweltgerecht entsorgen

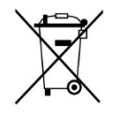

Dieses Symbol weist darauf hin, dass Altgeräte getrennt vom Restmüll über geeignete Sammelstellen zu entsorgen sind. Siehe auch Abschnitt Entsorgung in diesem Handbuch.

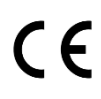

### CE-Kennzeichnung

Durch die Anbringung der CE-Kennzeichnung bestätigt der Hersteller, dass das Produkt den produktspezifisch geltenden europäischen Richtlinien entspricht.

### UL-Kennzeichnung

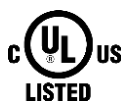

Durch die Anbringung der UL-Kennzeichnung bestätigt der Hersteller, dass das Produkt die vorgegebenen Sicherheitsanforderungen einhält.

### Schutzklasse II - Schutzisolierung

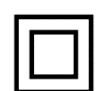

Dieses Symbol weist darauf hin, dass das Produkt der Schutzklasse II entspricht.

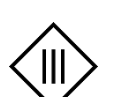

### Schutzklasse III - Schutz durch Kleinspannung

Dieses Symbol weist darauf hin, dass das Produkt der Schutzklasse III entspricht.

# <span id="page-10-1"></span>2.7 Umweltschutz

Entsorgen Sie das Produkt sowie die Verpackung gemäß den entsprechenden Umweltschutzvorschriften. Im Abschnitt Entsorgung dieses Handbuchs finden Sie Hinweise zur Entsorgung des Produkts. Trennen Sie die Verpackungsbestandteile aus Karton und Papier sowie Kunststoff und führen Sie sie über die entsprechenden Sammelsysteme dem Recycling zu.

## <span id="page-11-0"></span>2.8 Sicherheitshinweise zur elektrischen Installation

Der elektrische Anschluss darf nur von autorisiertem Fachpersonal gemäß den Elektroplänen vorgenommen werden.

Die Hinweise zum elektrischen Anschluss in der Anleitung beachten, ansonsten kann die elektrische Schutzart beeinträchtigt werden.

Die sichere Trennung von berührungsgefährlichen Stromkreisen ist nur gewährleistet, wenn die angeschlossenen Geräte die Anforderungen der VDE 0106 T.101 (Grundanforderungen für sichere Trennung) erfüllen.

Für die sichere Trennung die Zuleitungen getrennt von berührungsgefährlichen Stromkreisen führen oder zusätzlich isolieren.

Vor Inbetriebnahme des Geräts ist eine leicht zugängliche, allpolige Trennvorrichtung zu installieren, um das Gerät allpolig von der Stromversorgung trennen zu können.

## <span id="page-12-0"></span>2.9 Grundlegende Sicherheitshinweise

### Vorsicht!

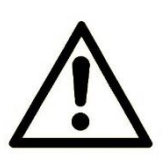

#### Elektrostatische Entladungen können das Produkt beschädigen!

#### Beschädigung des Produkts.

Beachten Sie die allgemeinen Vorsichtsmaßnahmen für den Umgang mit elektrostatisch empfindlichen Bauteilen.

### Vorsicht!

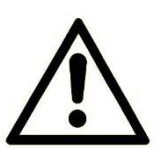

### Unvollständige Spannungsfreischaltung!

#### Beschädigung des Produkts.

Trennen Sie zur Spannungsfreischaltung des Geräts jeden Versorgungskreis mit dessen jeweiliger Trennvorrichtung falls eine redundante Spannungsversorgung realisiert ist.

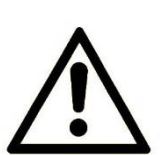

### Vorsicht!

#### Überstrom in der Geräteversorgung!

#### Brandgefahr und Beschädigung des Produkts durch Überstrom.

Sichern Sie das Produkt mit einer geeigneten Sicherung gegen Ströme höher als 6,3 A ab und stellen Sie sicher, dass diese Sicherung nur gegen eine Sicherung mit dem gleichen Nennwert ersetzt wird, falls ein Austausch erforderlich ist.

### Vorsicht!

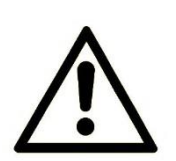

#### Nässe und Flüssigkeiten aus der Umgebung können ins Innere des Produkts gelangen!

#### Brandgefahr und Beschädigung des Produkts.

Das Produkt darf nicht in nassen oder feuchten Umgebungen oder direkt in der Nähe von Gewässern eingesetzt werden. Installieren Sie das Produkt an einem trockenen, vor Spritzwasser geschützten Ort. Schalten Sie die Spannung ab, bevor Sie Arbeiten an einem Gerät durchführen, das mit Feuchtigkeit in Berührung kam.

### Vorsicht!

Kurzschlüsse und Beschädigung durch unsachgemäße Reparaturen und Modifikationen sowie Öffnen von Wartungsbereichen!

Brandgefahr und Beschädigung des Produkts.

Das Öffnen des Produkts für Reparaturarbeiten oder Modifikationen ist nicht erlaubt.

### Vorsicht!

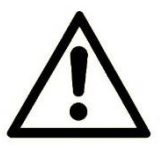

Überspannung und Spannungsspitzen aus dem Stromnetz!

Brandgefahr und Beschädigung des Gerätes durch Überspannung.

Installieren Sie einen geeigneten Überspannungsschutz.

### Vorsicht!

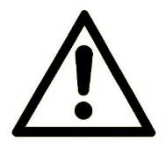

Beschädigung durch Chemikalien!

Ketone und chlorierte Kohlenwasserstoffe lösen den Kunststoff des Gehäuses und beschädigen die Oberfläche des Geräts.

Bringen Sie das Gerät auf keinen Fall mit Ketonen (z.B. Aceton) und chlorierten Kohlenwasserstoffen (z.B. Dichlormethan) in Berührung.

### Vorsicht!

Abstand von Antennen zu Personen!

Ein zu geringer Abstand von Mobilfunkantennen zu Personen kann die Gesundheit beeinträchtigen.

Bitte beachten Sie, dass die Mobilfunkantenne während des Betriebs mindestens 20 cm von Personen entfernt sein muss.

# <span id="page-14-0"></span>3 IT-Sicherheit

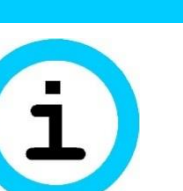

#### **Hinweis**

Unsicher konfigurierte Router können sicherheitsrelevante Applikationen gefährden!

Befolgen sie die Hinweise unter IT-Sicherheit - Übersicht zur Absicherung Ihres Routers: [https://docs.insys-icom.de/itsec/de\\_itsec\\_guide.html](https://docs.insys-icom.de/itsec/de_itsec_guide.html)

Für eine Konfiguration, die konform der Beschleunigten Sicherheitszertifizierung des Bundesamts für Sicherheit in der Informationstechnik ist, findet sich dort auch ein Secure Configuration Guide (https://docs.insysicom.de/itsec/de\_itsec\_secure\_config\_guide.html).

# <span id="page-15-0"></span>4 Verwendung von Open-Source-Software

## <span id="page-15-1"></span>4.1 Allgemeines

Unser Produkt MIRO beinhaltet unter anderem auch sogenannte Open-Source-Software, die von Dritten hergestellt und für die freie Verwendung durch jedermann veröffentlicht wurde. Die Open-Source-Software steht unter besonderen Open-Source-Softwarelizenzen und dem Urheberrecht Dritter. Jeder Kunde kann die Open-Source-Software nach den Lizenzbestimmungen der jeweiligen Hersteller grundsätzlich frei verwenden. Die Rechte des Kunden, die Open-Source-Software über den Zweck unseres Produktes hinaus zu verwenden, werden im Detail von dem jeweils betroffenen Open-Source-Softwarelizenzen geregelt. Der Kunde kann die Open-Source-Software, so wie in der jeweiligen gültigen Lizenz vorgesehen, über die Zweckbestimmung, die die Open-Source-Software in unserem Produkt erfährt, hinaus frei verwenden. Für den Fall, dass zwischen unseren Lizenzbestimmungen für unser Produkt und der jeweiligen Open-Source-Softwarelizenz ein Widerspruch besteht, geht die jeweils einschlägige Open-Source-Softwarelizenz unseren Lizenzbedingungen vor, soweit die jeweilige Open-Source-Software hiervon betroffen ist.

Die Nutzung der verwendeten Open-Source-Software ist unentgeltlich möglich. Wir erheben für die Benutzung der Open-Source-Software, die in unserem Produkt enthalten ist, keine Nutzungsgebühren oder vergleichbare Gebühren. Die Benutzung der Open-Source-Software durch den Kunden in unserem Produkt ist nicht Bestandteil des Gewinns, den wir mit der vertraglichen Vergütung erzielen.

Aus der erhältlichen Liste ergeben sich alle Open-Source-Softwareprogramme, die in unserem Produkt enthalten sind. Die wichtigsten Open-Source-Softwarelizenzen sind im Abschnitt Lizenzen am Ende dieser Publikation aufgeführt.

Soweit Programme, die in unserem Produkt enthalten sind, unter der GNU General Public License (GPL), GNU Lesser General Public License (LGPL), der Clarified Artistic License oder einer anderen Open-Source-Softwarelizenz stehen, die vorschreibt, dass der Quellcode zur Verfügung zu stellen ist, und sollte diese Software nicht bereits mit unserem Produkt auf einem Datenträger im Quellcode mitgeliefert worden sein, so übersenden wir diesen jederzeit auf Nachfrage. Sollte hierbei die Zusendung auf einem Datenträger verlangt werden, so erfolgt die Übersendung gegen Zahlung einer Unkostenpauschale in Höhe von € 10,00. Unser Angebot, den Quellcode auf Nachfrage zu versenden, endet automatisch mit Ablauf von 3 Jahren nach Lieferung unseres Produkts an den Kunden. Anfragen sind insoweit möglichst unter Angabe der Seriennummer unseres Produktes an folgende Adresse zu senden:

INSYS MICROELECTRONICS GmbH

Hermann-Köhl-Str. 22

93049 Regensburg

Telefon +49 941 58692 0

Telefax +49 941 58692 45

E-Mail: support@insys-icom.de

## <span id="page-16-0"></span>4.2 Besondere Haftungsbestimmungen

Wir übernehmen keine Gewährleistung und Haftung, wenn die Open-Source-Softwareprogramme, die in unserem Produkt enthalten sind, vom Kunden in einer Art und Weise verwendet werden, die nicht mehr dem Zweck des Vertrages, der dem Erwerb unseres Produktes zu Grunde liegt, entspricht. Dies betrifft insbesondere jede Verwendung der Open-Source-Softwareprogramme außerhalb unseres Produktes. Für die Verwendung der Open-Source-Software jenseits des Vertragszwecks gelten die Gewährleistungs- und Haftungsbestimmungen, die die jeweils gültige Open-Source-Softwarelizenz für die entsprechende Open-Source-Software, wie nachstehend aufgeführt, vorsieht. Wir haften insbesondere auch nicht, wenn die Open-Source-Software in unserem Produkt oder die gesamte Softwarekonfiguration in unserem Produkt geändert wird. Die mit dem Vertrag, der dem Erwerb unseres Produkt zugrunde liegt, gegebene Gewährleistung gilt nur für die unveränderte Open-Source-Software und die unveränderte Softwarekonfiguration in unserem Produkt.

## <span id="page-16-1"></span>4.3 Verwendete Open-Source-Software

Wenden Sie sich bitte an unsere Support-Abteilung (support@insys-icom.de) für eine Liste der in diesem Produkt verwendeten Open-Source-Software. Alternativ finden Sie eine Liste der verwendeten Open-Source-Software im Web-Interface des Routers unter Hilfe -> Lizenzen.

# <span id="page-17-0"></span>5 Versionshistorie

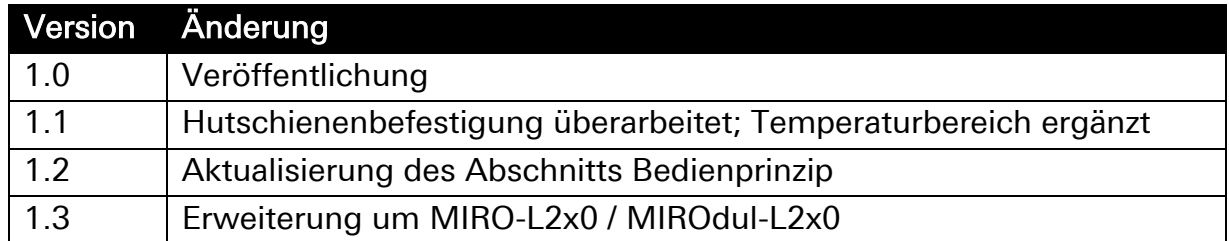

<span id="page-18-0"></span>Dieses Handbuch beschreibt verschiedene Varianten des Industrierouters MIRO und des Industrierouter-Moduls MIROdul von INSYS icom. Die Router werden im Handbuch zusammenfassend als MIRO oder MIROdul bezeichnet. Dabei handelt es sich um:

- MIRO-L100 (Router mit 1 Ethernet-Schnittstelle und Mobilfunk-Frequenzbändern für Europa, den Nahen Osten, Afrika und teilweise den Asien-Pazifik-Raum, Australien und Südamerika)
- MIRO-L110 (Router mit 1 Ethernet-Schnittstelle und Mobilfunk-Frequenzbändern für Nordamerika)
- MIROdul-L100 (Router-Modul mit 1 Ethernet-Schnittstelle und Mobilfunk-Frequenzbändern für , den Nahen Osten, Afrika und teilweise den Asien-Pazifik-Raum, Australien und Südamerika)
- MIROdul-L110 (Router-Modul mit 1 Ethernet-Schnittstelle und Mobilfunk-Frequenzbändern für Nordamerika)
- MIRO-L200 (Router mit 2 Ethernet-Schnittstellen und Mobilfunk-Frequenzbändern für Europa, den Nahen Osten, Afrika und teilweise den Asien-Pazifik-Raum, Australien und Südamerika)
- MIRO-L210 (Router mit 2 Ethernet-Schnittstellen und Mobilfunk-Frequenzbändern für Nordamerika)
- MIROdul-L200 (Router-Modul mit 2 Ethernet-Schnittstellen und Mobilfunk-Frequenzbändern für , den Nahen Osten, Afrika und teilweise den Asien-Pazifik-Raum, Australien und Südamerika)
- MIROdul-L210 (Router-Modul mit 2 Ethernet-Schnittstellen und Mobilfunk-Frequenzbändern für Nordamerika)

Sollten sich die Router unterscheiden, so wird dies in den entsprechenden Passagen gesondert erwähnt.

 Bitte prüfen Sie, welche Mobilfunk-Frequenzbänder im geplanten Einsatzgebiet verfügbar sind.

# <span id="page-19-0"></span>7 Lieferumfang

Der Lieferumfang umfasst die im Folgenden aufgeführten Zubehörteile. Bitte kontrollieren Sie, ob alle angegebenen Zubehörteile in Ihrem Karton enthalten sind. Sollte ein Teil fehlen oder beschädigt sein, so wenden Sie sich bitte an Ihren Distributor.

- Industrierouter
- Quick Installation Guide (nur MIRO, pro 1 Verpackungseinheit)
- Sicherheitshinweise (nur MIRO, pro 1 Verpackungseinheit)

Optionales Zubehör ist nicht im Lieferumfang enthalten. Unter anderem sind Folgende Teile bei Ihrem Distributor oder INSYS icom erhältlich:

- Mobilfunkantennen
- Antennenverlängerungen
- Netzteile
- VPN-Dienst icom Connectivity Suite - VPN
- M2M SIM-Karten und Management-Portal icom Connectivity Suite - M2M SIM
- Zentrale Geräte-Verwaltung für Zertifikate, Updates und Konfigurationen icom Router Management

Die folgenden Angaben gelten für alle Varianten des Routers. Wenn sich diese Varianten voneinander unterscheiden, werden die unterschiedlichen Werte gesondert angegeben.

## <span id="page-20-0"></span>7.1 Technische Daten

### <span id="page-20-1"></span>7.1.1 Physikalische Merkmale

Die angegebenen Daten wurden bei nominaler Eingangsspannung, unter Volllast und einer Umgebungstemperatur von 25 °C gemessen. Die Grenzwerttoleranzen unterliegen den üblichen Schwankungen.

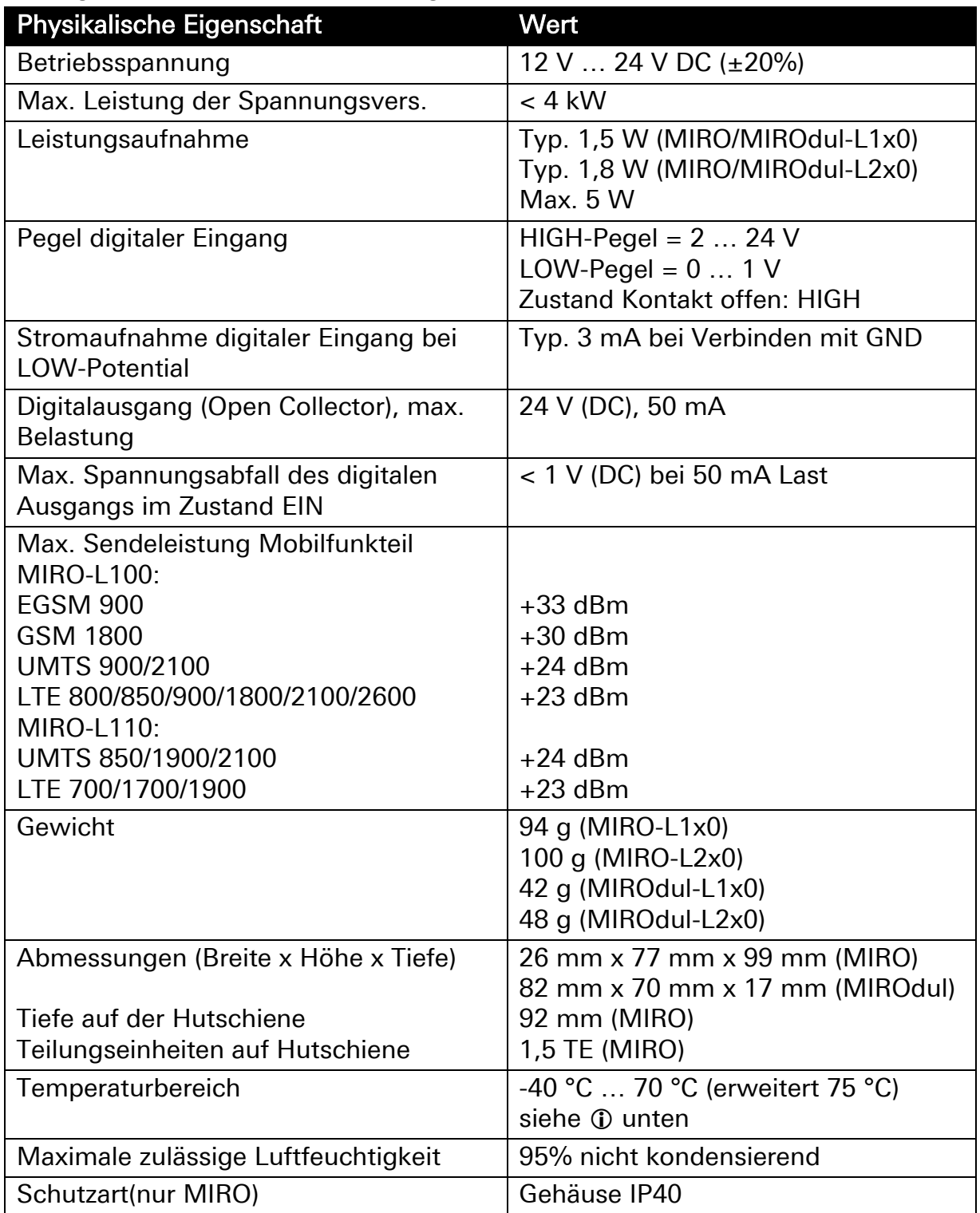

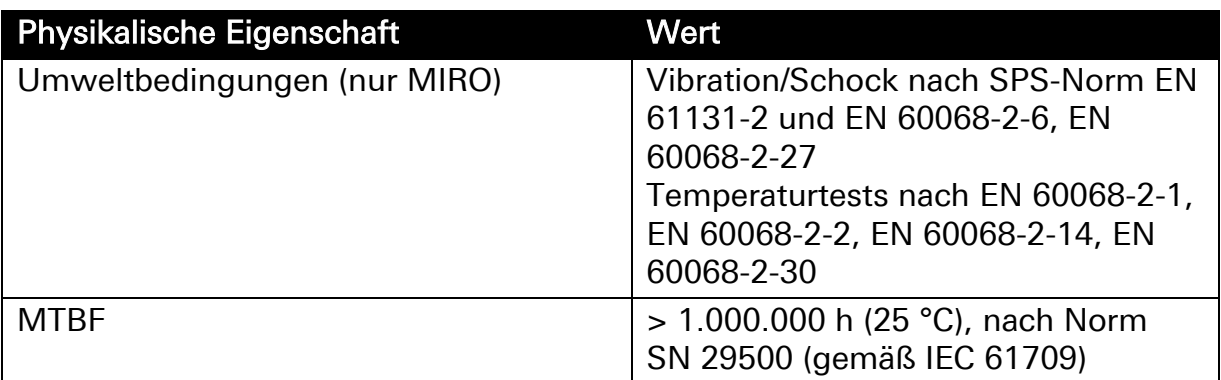

#### <span id="page-21-0"></span>Tabelle 1: MIRO – Physikalische Eigenschaften

 Der erweiterte Temperaturbereich ermöglicht modellabhängig einen zeitweisen Betrieb unter erhöhten Temperaturen. Bitte beachten Sie, dass hierbei temporäre Funktionseinschränkungen auftreten können. Beispielweise kann bei erhöhten Temperaturen eine zeitweise Trennung der Mobilfunk-Verbindung auftreten. Dies schützt das Gerät vor zu starker Erwärmung und erfolgt bei zeitweise erhöhtem Leistungsbedarf wie hoher Mobilfunk-Datenrate oder sehr ungünstiger Mobilfunkabdeckung. Für Anwendungen mit generell erhöhtem Leistungsbedarf wie beispielsweise kontinuierlicher Datenübertragung ist der nach oben erweiterte Temperaturbereich nicht geeignet, es gilt die obere Temperaturgrenze des Standardbereichs. Es gelten folgende Anforderungen an das externe Netzteil: • PS2-klassifiziert nach IEC62368-1 Bei Verwendung eines Netzteils mit maximaler Ausgangsleistung > 100 Watt oder eines PS3-Netzteils ist eine zusätzliche

Brandschutzumhüllung notwendig.

 Mit einem als Zubehör erhältlichen Hutschienenhalter kann der MIRO auch quer in einem Kleinverteiler mit einer Breite von 4,5 TE montiert werden.

### <span id="page-22-0"></span>7.1.2 Technologische Merkmale

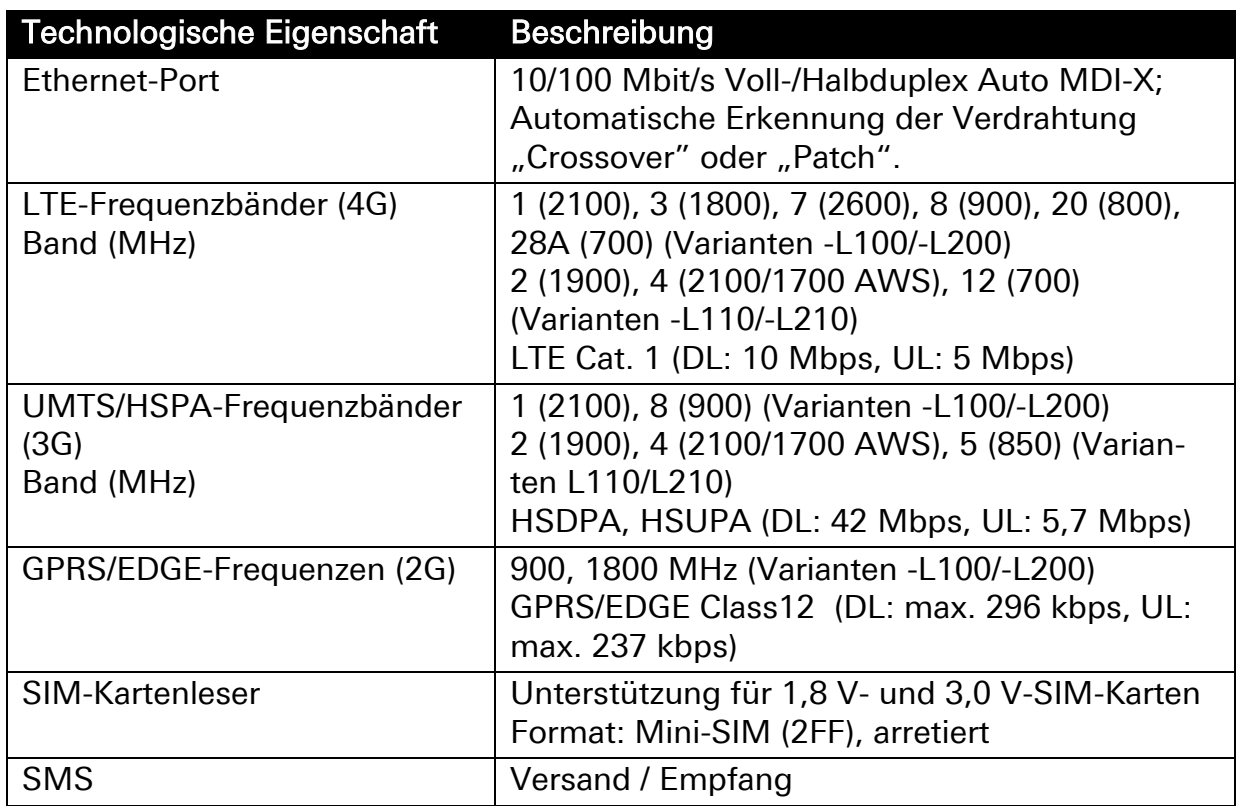

#### <span id="page-22-1"></span>Tabelle 2: MIRO – Technologische Merkmale

- Die verfügbaren Datenraten sind abhängig von den Empfangsbedingungen und der Unterstützung durch den jeweiligen Provider (Vertragsumfang und Netzauslastung).
- Zur Sicherstellung einer langfristigen Funktion ist die Nutzung sogenannter M2M-SIM-Karten notwendig. Im Vergleich zu Standard-SIM-Karten bieten M2M-SIM-Karten deutlich erhöhte Schreibzyklen und unterstützen somit häufige Umschaltvorgänge, die in M2M- oder IoT-Anwendungen auftreten können.

Die SIM-Karte darf nach der Installation des Geräts nicht mehr zugänglich sein.

### <span id="page-23-0"></span>7.2 Anschlüsse, Anzeige- und Bedienelemente

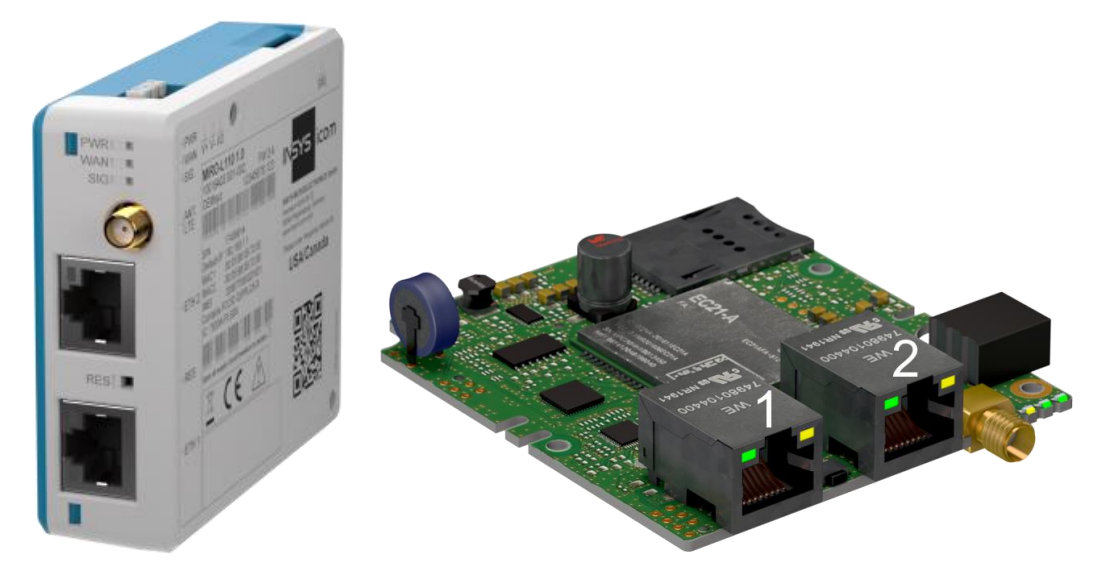

#### <span id="page-23-3"></span>Abbildung 1: MIRO / MIROdul – Anschlüsse, Anzeige- und Bedienelemente

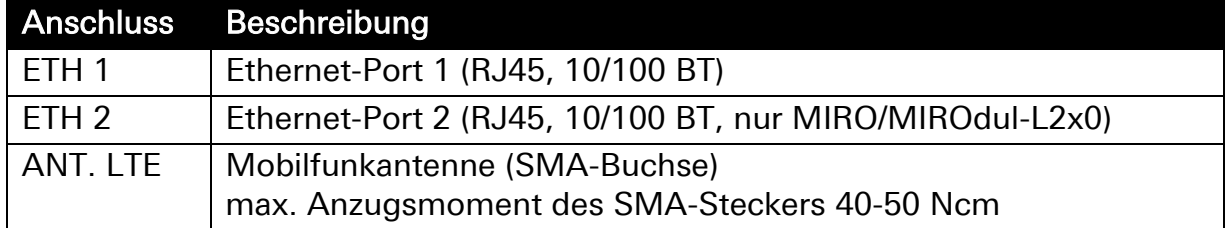

#### <span id="page-23-1"></span>Tabelle 3: MIRO – Anschlüsse Front

 Bei Verwendung einer Außenantenne muss die Abschirmung des Antennensystems mit dem Schutzleiter verbunden werden.

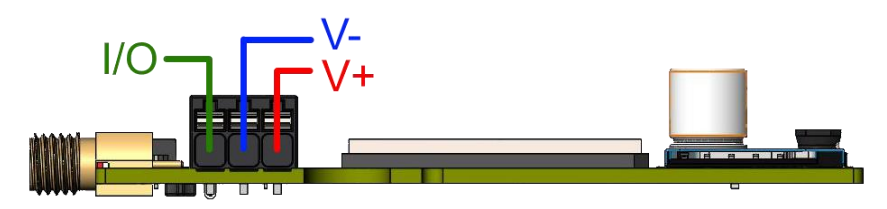

#### <span id="page-23-4"></span>Abbildung 2: MIROdul – Steckverbinder

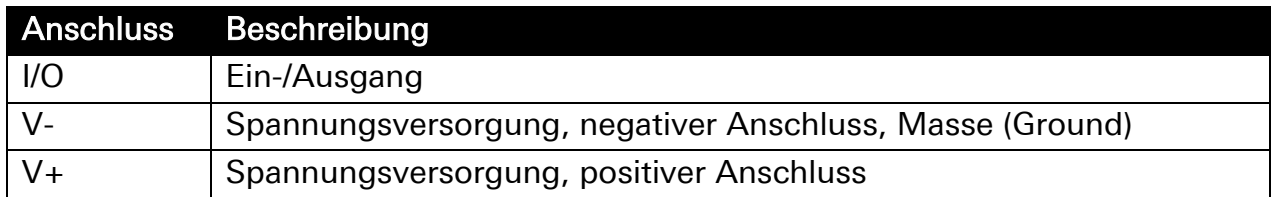

#### <span id="page-23-2"></span>Tabelle 4: MIRO – Anschlüsse Steckverbinder

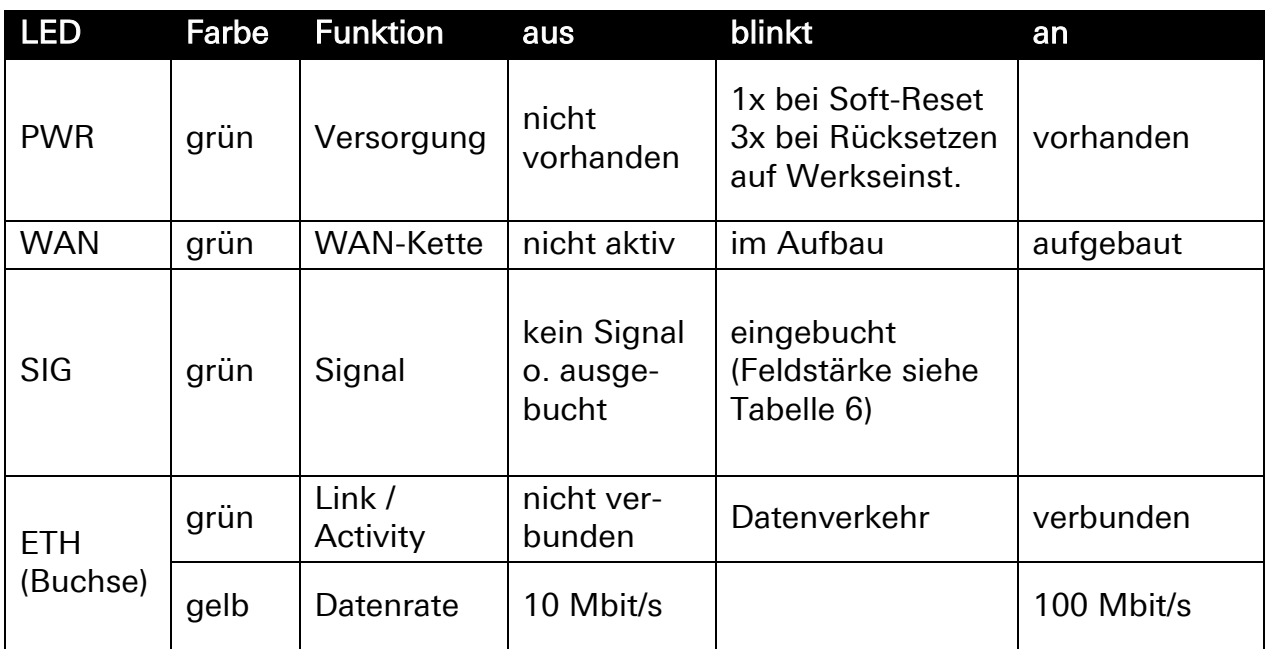

#### <span id="page-24-1"></span>Tabelle 5: MIRO – Bedeutung der Anzeigeelemente

 Die hier beschriebene Funktion der Info LED entspricht der Werkseinstellung, kann aber anders konfiguriert werden.

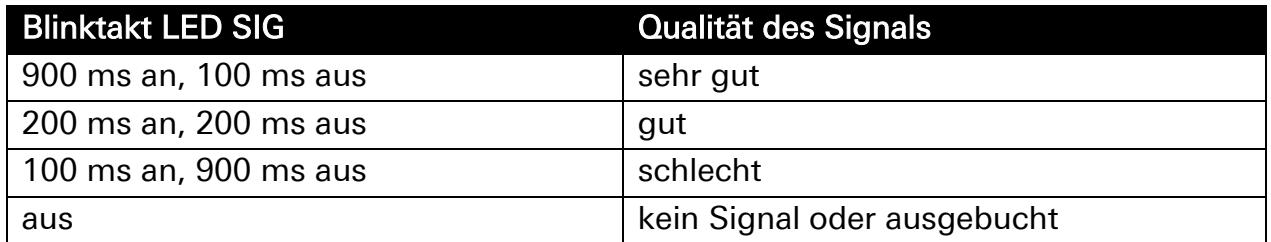

#### <span id="page-24-0"></span>Tabelle 6: Blinkcode der Signal LED

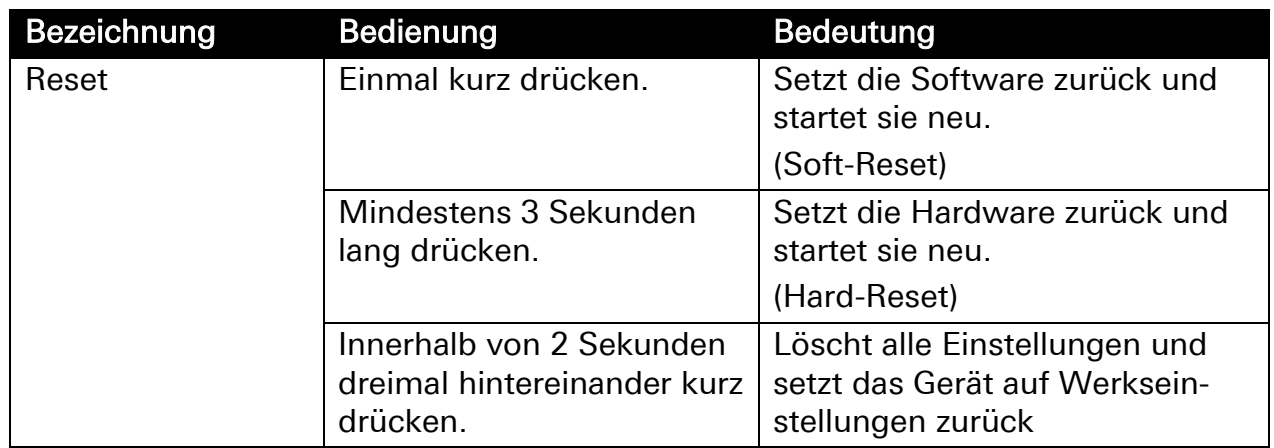

#### <span id="page-24-2"></span>Tabelle 7: MIRO – Funktionsbeschreibung und Bedeutung der Bedienelemente

## <span id="page-25-0"></span>7.3 Digitaler Ein-/Ausgang

Der Router verfügt über einen umschaltbaren digitalen Ein-/Ausgang. In den Werkseinstellungen ist der digitale Ein-/Ausgang als Eingang konfiguriert.

Ist der Ein-/Ausgang als Eingang konfiguriert, ist er low-aktiv, d.h. aktiv, wenn er mit GND verbunden ist.

Ist der Ein-/Ausgang als Ausgang konfiguriert, ist er als Open-Collector-Ausgang ausgeführt.

Einzelheiten dazu finden Sie in [Tabelle 1.](#page-21-0)

## <span id="page-25-1"></span>7.4 Anschluss der Klemmen

Die Kontaktierung der Leitungen in der Klemme erfolgt wartungsfrei durch eine Federklemme. Zum Klemmen von starren Leitern (abisoliert) oder flexiblen Leitern mit Aderendhülsen werden diese lediglich in die Klemme eingeführt. Zum Klemmen von flexiblen Leitern (Litze) ohne Aderendhülse muss der weiße Öffner hineingedrückt werden (z.B. mit einem Schlitzschraubendreher mit max. 2,5 mm Breite). Das Abklemmen eines Leiters erfolgt ebenso durch Hineindrücken des Öffners.

Die zulässigen Leitungsquerschnitte können folgenden Tabellen entnommen werden.

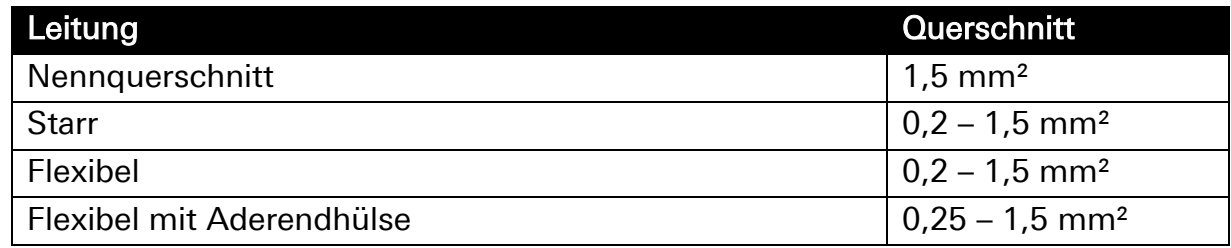

<span id="page-25-4"></span>Tabelle 8: Zulässige Leitungsquerschnitte für Steckverbinder

## <span id="page-25-2"></span>7.5 Maximale Leitungslängen

Die maximalen Leitungslängen zu den Anschlüssen können folgender Tabelle entnommen werden.

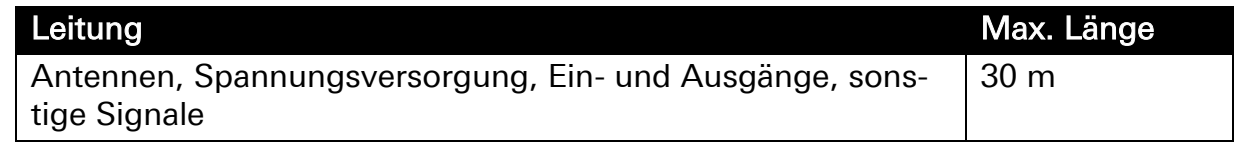

<span id="page-25-5"></span>Tabelle 9: Zulässige Leitungslängen

## <span id="page-25-3"></span>7.6 Zulassungen

Der Router verfügt über folgende Zulassungen:

- EMV, Störaussendung: EN 61000-6-3, EN 55032 Class B
- EMV, Störfestigkeit: EN 61000-6-2, EN 55024
- Produktsicherheit: IEC/EN 62368-1
- CE (MIRO-L100/-L200, MIROdul-L100/-L200)
- FCC Part 15 Class B, IC (MIRO-L110/-L210, MIROdul-L110/-L210)

## <span id="page-26-0"></span>7.7 Antennen

 Gemäß EN 2014/53/EU hat der Betreiber einer Funkanlage sich an die Harmonisierungsrechtsvorschriften zu halten. Hierzu zählt insbesondere die Auswahl und Nutzung geeigneter Antennensysteme. Insbesondere ist sicherzustellen, dass Geräte mit Funktechnologie nicht längere Zeit ohne passendes Antennensystem in Betrieb sind.

### <span id="page-26-1"></span>7.7.1 Außenwandantenne

Bei Verwendung der von INSYS angebotenen Außenwandantennen ist mit dem mitgelieferten Montagewinkel ein ausreichender Abstand zur Wand gewährleistet.

## <span id="page-26-2"></span>7.7.2 Magnetfußantenne

Die von INSYS angebotenen Magnetfußantennen sind besonders für eine Verwendung an metallischen Oberflächen gedacht, z.B. außen an einem Schaltschrank. Für eine gute Antennenwirkung ist der metallische, reflektierende Untergrund zwingend erforderlich.

# <span id="page-27-0"></span>8 Montage

Der Router MIRO kann auf zwei verschiedene Arten befestigt werden:

- Hutschienenmontage
- Schraubmontage

Das Router-Modul MIROdul kann nur per Schraubmontage befestigt werden.

Dieser Abschnitt erklärt, wie Sie den Router montieren, die Spannungsversorgung anklemmen und wie Sie ihn wieder demontieren können. Beachten Sie dazu unbedingt die Anweisungen im Abschnitt "Sicherheit" dieses Handbuchs, insbesondere die "Sicherheitshinweise zur elektrischen Installation".

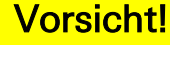

## Gefahr durch Beschädigung des Geräts!

#### Brandgefahr und Beschädigung des Produkts.

Bei Verwendung eines Netzteils mit maximaler Ausgangsleistung > 100 Watt oder eines PS3-Netzteils ist eine zusätzliche Brandschutzumhüllung notwendig. Dies kann z.B. ein Zählerschrank oder Industrieverteiler sein, der die Anforderungen nach IEC/EN 62368-1 einhält.

### Vorsicht!

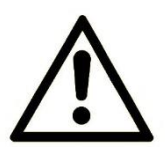

Nässe und Flüssigkeiten aus der Umgebung können ins Innere des Geräts gelangen!

Brandgefahr und Beschädigung des Produkts.

Das Gerät darf nicht in nassen oder feuchten Umgebungen oder direkt in der Nähe von Gewässern eingesetzt werden. Installieren Sie das Gerät an einem trockenen, vor Spritzwasser geschützten Ort. Schalten Sie die Spannung ab, bevor Sie Arbeiten an einem Gerät durchführen, das mit Feuchtigkeit in Berührung kam.

## Vorsicht!

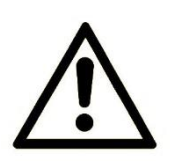

#### Gerätezerstörung durch falsche Spannungsquelle!

Wenn das Gerät mit einer Spannungsquelle betrieben wird, die eine größere Spannung als die zulässige Betriebsspannung liefert, wird es zerstört.

Sorgen Sie für eine geeignete Spannungsversorgung. Den richtigen Spannungsbereich finden Sie im Abschnitt Technische Angaben.

### <span id="page-28-0"></span>8.1 Hutschienenmontage

Üblicherweise wird der MIRO mit Hilfe des integrierten Hutschienen-Adapters befestigt. Für eine Montage des MIRO mit deutlich geringerer Bautiefe (z.B. in einem Kleinverteiler) ist ein zusätzlicher Hutschienen-Adapter als Zubehör erhältlich, der auf der Vorderseite des Gehäuses montiert werden kann.

### <span id="page-28-1"></span>8.1.1 Hutschienenmontage mit integriertem Adapter

Für eine Montage auf einer Hutschiene befindet sich ein Hutschienen-Adapter am Router MIRO.

#### **Gerät auf Hutschiene montieren**

So montieren Sie den Router auf einer DIN-Hutschiene:

- 1. Setzen Sie das Gerät an der Hutschiene an. Haken Sie die obere Hutschienennut beim Ansetzen hinter der Oberkante der Hutschiene ein.
- 2. Klappen Sie das Gerät senkrecht zur Hutschiene nach unten bzw. hinten, bis die untere Hutschienennut unten in der Hutschiene einrastet.
	- Der Router ist nun fertig montiert.

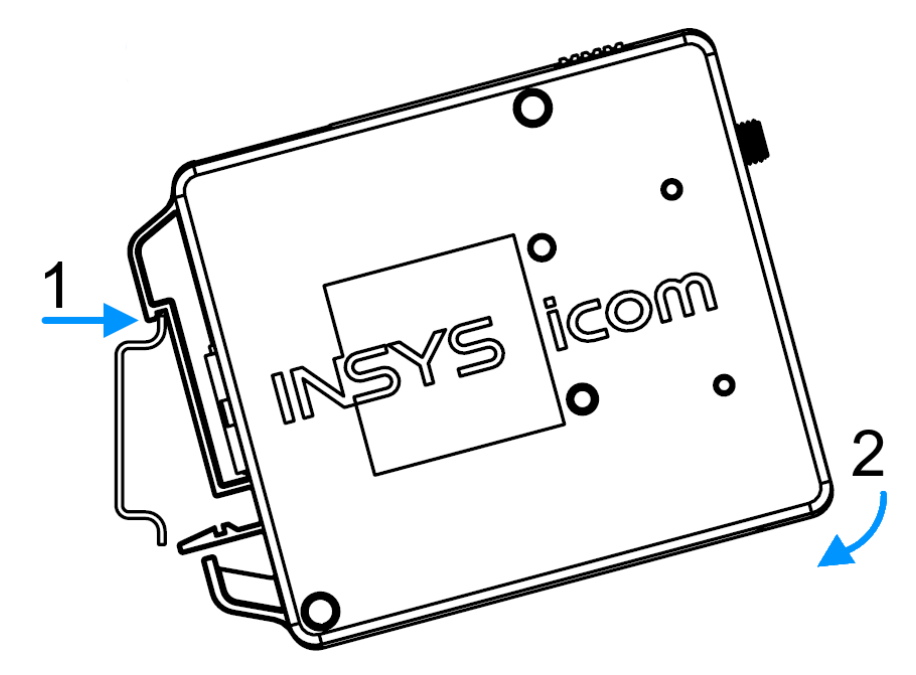

<span id="page-28-2"></span>Abbildung 3: Hutschienenmontage – Montage

So demontieren Sie den Router von einer DIN-Hutschiene:

Die Spannungsversorgung des Schaltschranks ist abgestellt und gegen versehentliches Wiedereinschalten gesichert.

Alle Steckklemmen am Gerät sind abgesteckt.

Der Router ist nun demontiert.

- 1. Schieben Sie den Router auf der Hutschiene senkrecht nach oben bis die obere Hutschienennut nicht mehr im Eingriff ist.
- 2. Klappen sie den Router nach unten von der Hutschiene weg.

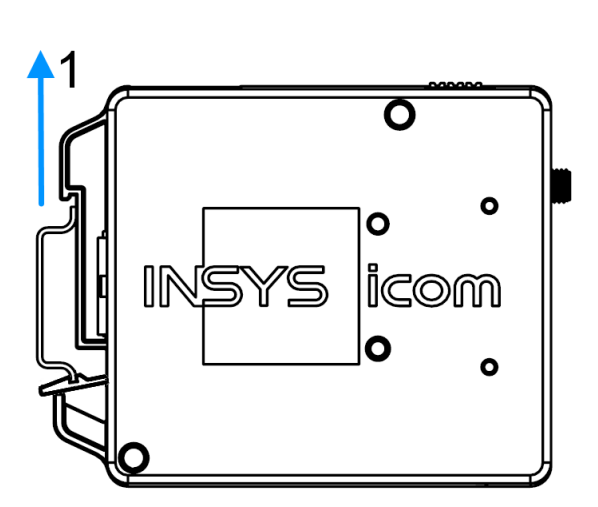

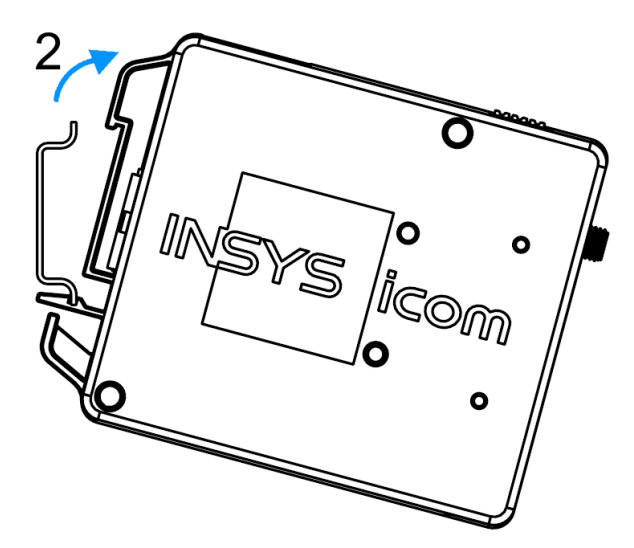

<span id="page-29-0"></span>Abbildung 4: Hutschienenmontage – Demontage

### <span id="page-30-0"></span>8.1.2 Hutschienenmontage mit Zubehör-Adapter

Mit dem als Zubehör erhältlichen Hutschienen-Adapter-Set MIRO kann der MIRO auch in anderer Ausrichtung mit deutlich geringerer Bautiefe auf einer Hutschiene montiert werden (z.B. zur Installation in elektrischen Kleinverteilern). Dazu muss zuvor der Adapter vorgespannt und an der Vorderseite des MIRO-Gehäuses montiert werden.

#### **Adapter vor der Montage vorspannen**

So spannen Sie den Hutschienen-Adapter vor der Montage vor:

- 1. Drücken Sie die Haltefeder so weit in Richtung der Unterseite des Adapters, dass Sie auf beiden Seiten über die seitlichen Stege im Rahmen gehoben werden kann (Schritt 1).
- 2. Drücken Sie die Feder dann zusammen und auf beiden Seiten über die Stege und lassen Sie sie dahinter wieder zurück entspannen (Schritte 2-4).
	- Achten Sie darauf, dass der Adapter vorgespannt bleibt und die Haltefeder vor der Montage des Adapters nicht wieder in ihre Ausgangsstellung zurückspringt.

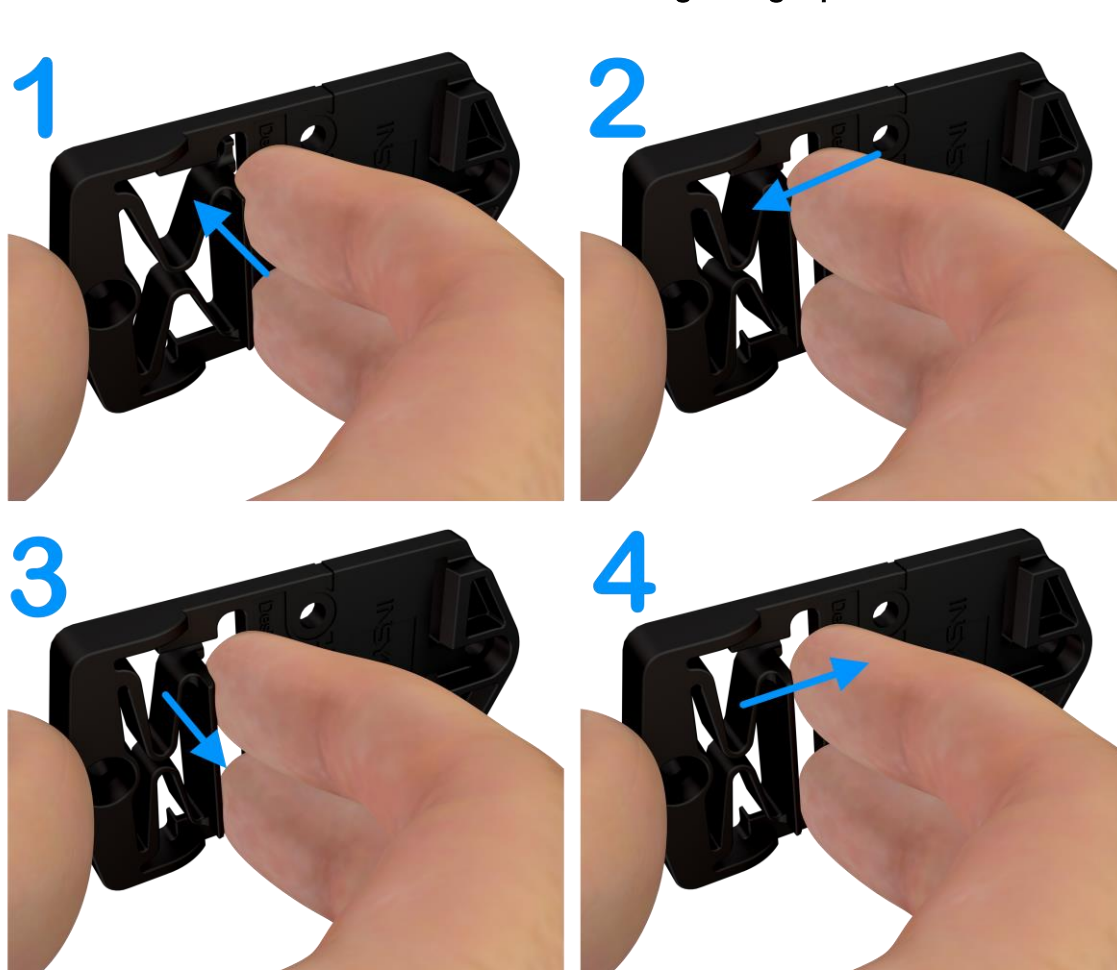

Die Haltefeder ist nun für die Montage vorgespannt.

<span id="page-30-1"></span>Abbildung 5: Hutschienenmontage– Vorspannen des Zubehör-Adapters

#### **Adapter auf Gehäuse montieren**

So montieren Sie den Hutschienen-Adapter auf dem Gehäuse des Routers:

- 1. Halten Sie den Adapter so, dass die Haltefeder vorgespannt bleibt und platzieren Sie ihn so auf dem Gehäuse, dass sich die Bohrungen für die Schrauben über den vorgesehenen Vertiefungen im Gehäuse befinden.
	- Der Adapter kann in zwei Orientierungen auf das Gehäuse geschraubt werden. Achten sie auf die gewünschte Montagerichtung. Die Spitze des Adapters zeigt nach oben, die Klammer liegt unten.
- 2. Drücken Sie die mitgelieferten Schrauben mit einem Kreuzschlitz-Schraubendreher (PH1) mit leichtem Druck durch die vorgesehenen Vertiefungen im Gehäuse und ziehen Sie die Schrauben fest. Verwenden Sie ein Anzugsdrehmoment von 0,25 Nm … 0,35 Nm.

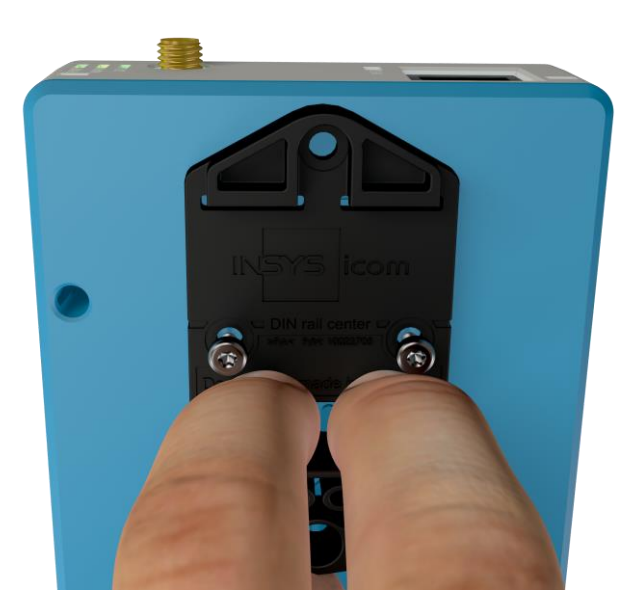

#### Der Hutschienen-Adapter ist nun fertig montiert.

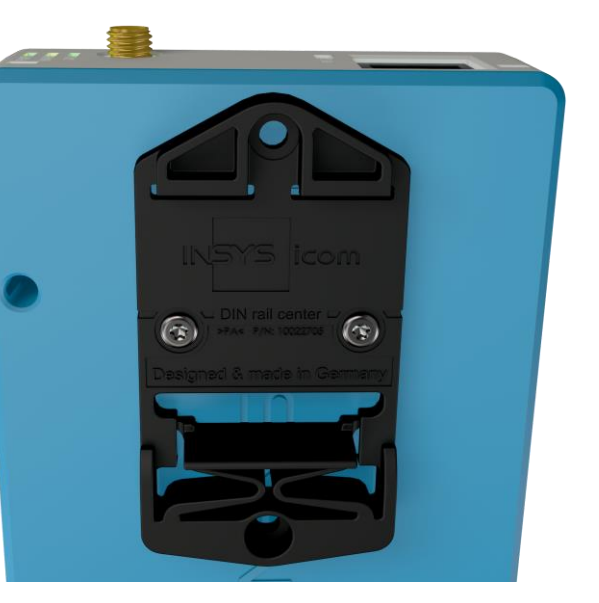

<span id="page-31-0"></span>Abbildung 6: Hutschienenmontage– Montage des Zubehör-Adapters

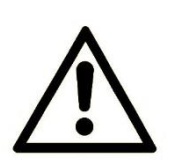

#### Vorsicht!

Gerätezerstörung durch falsche Schrauben!

Wenn der Hutschienen-Adapter mit zu langen Schrauben befestigt wird, kann der Router beschädigt werden.

Verwenden Sie nur die mitgelieferten Schrauben für die Befestigung des Hutschienen-Adapters am Gehäuse.

#### **Gerät auf Hutschiene montieren**

So montieren Sie den Router auf einer DIN-Hutschiene:

- 1. Setzen Sie das Gerät an der Hutschiene an. Haken Sie die obere Hutschienennut beim Ansetzen hinter der Oberkante der Hutschiene ein.
- 2. Klappen Sie das Gerät senkrecht zur Hutschiene nach unten bzw. hinten, bis die untere Hutschienennut unten in der Hutschiene einrastet.
	- $\checkmark$  Der Router ist nun fertig montiert.

<span id="page-32-0"></span>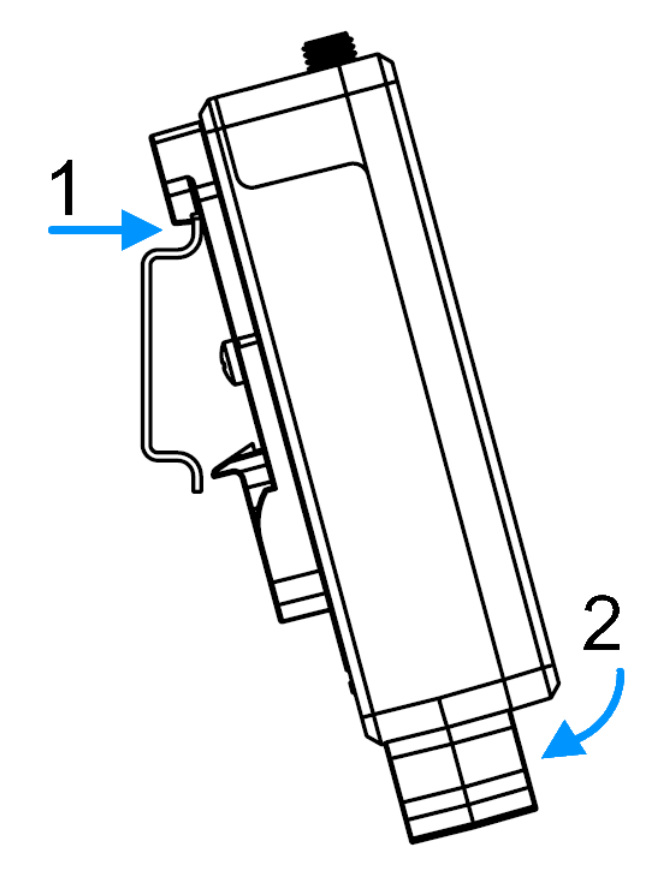

Abbildung 7: Hutschienenmontage mit Zubehör-Adapter – Montage

#### **Gerät von Hutschiene demontieren**

So demontieren Sie den Router von einer DIN-Hutschiene:

Die Spannungsversorgung des Schaltschranks ist abgestellt und gegen versehentliches Wiedereinschalten gesichert.

Alle Steckklemmen am Gerät sind abgesteckt.

- 1. Schieben Sie den Router auf der Hutschiene senkrecht nach oben bis die obere Hutschienennut nicht mehr im Eingriff ist.
- 2. Klappen sie den Router nach unten von der Hutschiene weg.

### Der Router ist nun demontiert.

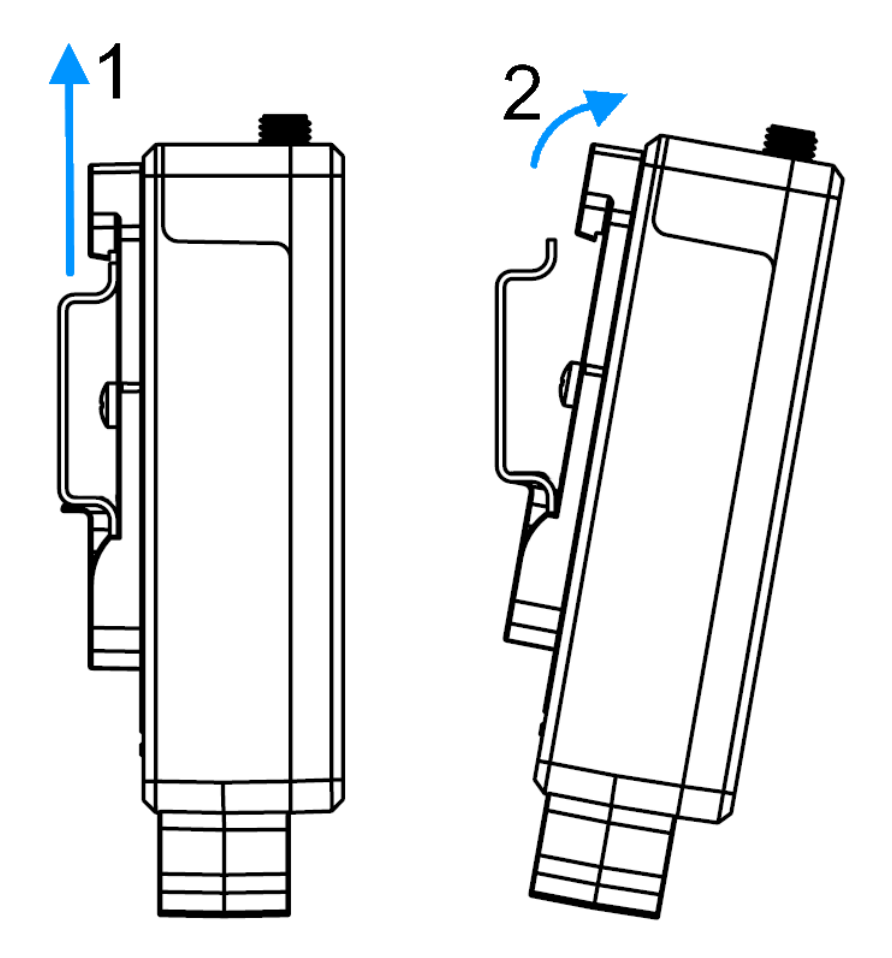

<span id="page-33-0"></span>Abbildung 8: Hutschienenmontage mit Zubehör-Adapter – Demontage

## <span id="page-34-0"></span>8.2 Schraubmontage

Die am Gehäuse bzw. in der Platine vorgesehenen Bohrungen ermöglichen eine Montage auf ebenem und tragfähigem Untergrund. Das Befestigungsmaterial wird nicht mitgeliefert und ist dem Untergrund entsprechend auszuwählen.

Der Router MIRO ist mit zwei Schrauben (max. Ø 4 mm) zu befestigen, um eine sichere Befestigung zu gewährleisten.

Das Router-Modul MIROdul ist mit drei Schrauben (max. Ø 3 mm) zu befestigen, wobei nur die drei in [Abbildung 9](#page-35-0) bemaßten Bohrungen in der Platine für die Befestigung verwendet werden dürfen. Es ist darauf zu achten, dass keine metallenen Schraubenköpfe mit leitenden Teilen der Platine in Kontakt geraten. Ggf. sind nichtleitende Kunststoffscheiben zu verwenden. Die mit einer Kontaktierung versehene Befestigungsbohrung ist mit Masse (Antennen-Masse bzw. Minuspol der Versorgung) verbunden und kann zur Erdung des Moduls verwendet werden. Ist dies nicht gewünscht, muss eine nichtleitende Kunststoffscheibe zur Isolation verwendet werden.

### **Gerät mit Schrauben montieren**

So montieren Sie den Router bzw. das Modul mit Schrauben auf einem ebenen Untergrund:

Der Untergrund ist eben (ggf. ausgleichen) und ausreichend tragfähig. Für das MIROdul sind nichtleitende Abstandhalter von mindestens 5 mm zu verwenden.

Sie haben geeignete Schrauben und ggf. passende Dübel.

- Ist der Untergrund nicht eben, kann er ggf. ausgeglichen werden (z.B. durch Unterlegen von Scheiben), um zu verhindern, dass das Gehäuse bzw. die Platine nicht beschädigt wird.
- 1. Markieren Sie die Bohrlöcher mit Hilfe des Routers bzw. Moduls oder einer Bohrschablone auf dem Untergrund.
	- Berücksichtigen Sie unbedingt ausreichend Freiraum über und neben dem Router bzw. dem Modul zum Anschluss der erforderlichen Kabel und dem Einsetzen/Entnehmen der SIM-Karte. Dabei sollte das Kabel nicht übermäßig geknickt werden. Bei Verwendung von Winkelsteckern kann der Freiraum reduziert werden.
- 2. Bohren Sie die Befestigungsbohrungen mit einem geeigneten Bohrer im erforderlichen Durchmesser in den Untergrund.
- 3. Schrauben Sie den Router bzw. das Modul an allen Befestigungsbohrungen am Untergrund fest.

Der Router bzw. das Modul ist nun fertig montiert.

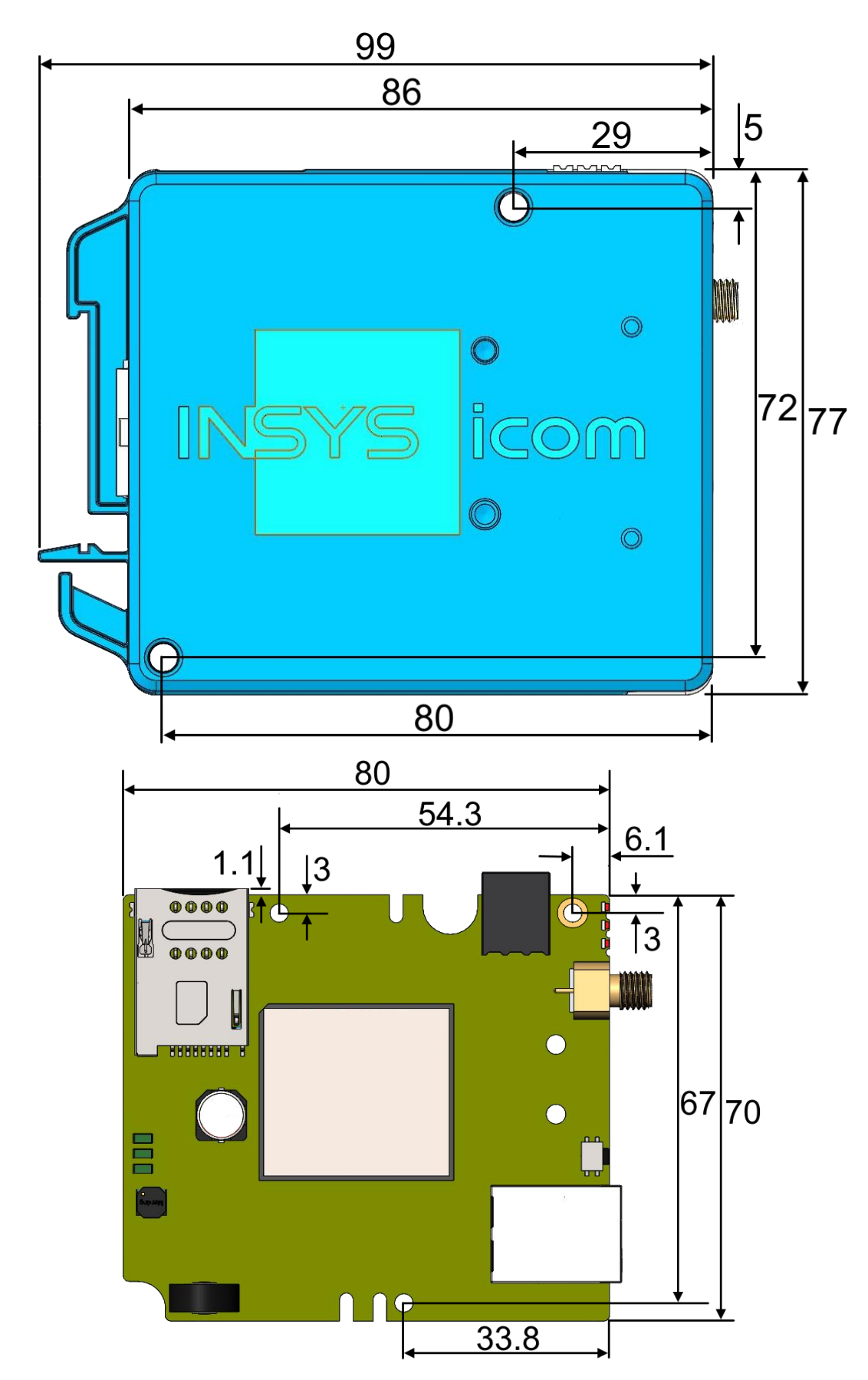

<span id="page-35-0"></span>Abbildung 9: Schraubmontage – Abmessungen

## <span id="page-36-0"></span>8.3 Anschluss der Spannungsversorgung

#### **Spannungsversorgung anklemmen**

Das Gerät ist bereits montiert.

Die Spannungsversorgung steht bereit und ist abgeschaltet.

- 1. Klemmen Sie das Massekabel der Spannungsversorgung an der Klemme  $V -$ " an.
- 2. Klemmen Sie den Pluspol der Spannungsversorgung an der Klemme "V+" an.

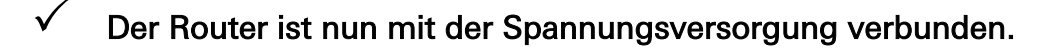

#### **Spannungsversorgung trennen**

Das Gerät ist montiert.

Die Spannungsversorgung ist angeschlossen und abgeschaltet.

1. Drücken Sie auf den Öffner der Klemme und ziehen Sie beide Spannungsversorgungskabel aus der Klemme heraus.

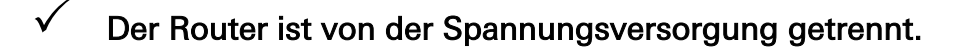

## <span id="page-37-0"></span>9 Inbetriebnahme

Dieses Kapitel erklärt, wie Sie den Router in Betrieb nehmen; d.h. mit einem PC verbinden und zur Konfiguration vorbereiten.

#### SIM-Karte einsetzen.

So setzen Sie die SIM-Karte ein.

- Die Stromversorgung des Geräts ist abgestellt.
- Sie benötigen eine funktionierende Mini-SIM-Karte Ihres Mobilfunkproviders.
- Sie benötigen die dazugehörige PIN.
- **1. Setzen Sie Ihre SIM-Karte in den SIM-Karten-Slot ein.**
	- Die SIM-Karte passt nur in einer Position korrekt in den SIM-Karten-Slot.

Achten Sie darauf, dass die Kontakte der SIM-Karte nach unten zeigen und die Karte mit der Fase voran in den SIM-Karten-Slot geschoben wird.

#### **2. Drücken Sie mit dem Finger die SIM-Karte vorsichtig in den SIM-Karten-Slot, bis sie einrastet.**

 Um die SIM-Karte zu entfernen, drücken Sie kurz auf die Karte. Die Karte wird dann ein Stück weit herausgeschoben und kann entnommen werden.

#### **3. Schalten Sie die Stromversorgung wieder ein.**

#### Anschließen einer Mobilfunkantenne

So verbinden Sie das Gerät mit einer Mobilfunkantenne.

- Die Stromversorgung des Geräts ist abgestellt.
- Sie benötigen eine passende Mobilfunkantenne (bei INSYS icom erhältlich).
- Achten Sie bei Auswahl und Montage der Antenne darauf, dass die CE-Konformität eingehalten wird.

#### **1. Schließen Sie die Mobilfunkantenne an die Antennenbuchse an. Beachten Sie dabei das max. Anzugsmoment für den SMA-Stecker von 40-50 Ncm.**

Damit ist die Mobilfunkantenne angeschlossen.

#### Anschließen eines PC

So verbinden Sie den Router über ein Netzwerkkabel mit einem PC.

- Die Stromversorgung des Geräts ist abgestellt.
- → Sie benötigen ein Cat 5 Netzwerk-Patchkabel.
- Sie benötigen eine Netzwerkkarte am PC.
- **1. Suchen Sie die RJ-45-Buchse der Netzwerkkarte am PC.**
- **2. Stecken Sie das eine Ende des Netzwerkkabels in die RJ-45-Buchse am PC und das andere Ende in die Buchse ETH 1 des Routers.**

Damit ist der Router am PC angeschlossen.

#### Den Router konfigurieren

- Das Gerät ist an den PC angeschlossen.
- Die Spannungsversorgung des Geräts ist eingeschaltet und das Gerät ist betriebsbereit.
- Sie haben die nötigen Zugriffsrechte, die IP-Adresse der Netzwerkkarte zu verändern, an die der Router angeschlossen ist.
- **1. Stellen Sie sicher, dass am PC der DHCP-Client aktiviert ist (IP-Adresse automatisch beziehen).**
- Der integrierte DHCP Server des Routers weist Ihrer Netzwerkkarte dann beim Anstecken eine Adresse aus dem passenden Adressbereich zu.
	- ➢ Alternativ können Sie auch die IP-Adresse der Netzwerkkarte, an die das Gerät angeschlossen ist, auf eine Adresse die mit 192.168.1. beginnt, ändern. Verwenden Sie dabei nicht die Adresse 192.168.1.1. Das ist die ab Werk eingestellte IP-Adresse des Geräts. Verwenden Sie z.B. 192.168.1.2. als IP-Adresse für die Netzwerkkarte in Ihrem PC.

#### **2. Öffnen Sie einen Webbrowser und geben Sie die URL "https://192.168.1.1" ein.**

- Der Webbrowser lädt die Startseite des Routers.
- ➢ Falls Sie im Browserfenster die Meldung sehen, dass die Seite mit der Adresse nicht gefunden werden kann: Prüfen Sie, ob das Gerät mit Spannung versorgt ist. Falls ja, ist vermutlich die falsche IP-Adresse im Gerät eingestellt. Drücken Sie dafür dreimal innerhalb von 2 Sekunden auf den Reset-Taster und wiederholen Sie diese Anleitung ab Schritt 2.
- Sie sehen die Startseite des Web-Interface.
- Der Router ist erfolgreich installiert und bereit zur Konfiguration.

# <span id="page-39-0"></span>10 Bedienprinzip

Dieses Kapitel erklärt Ihnen, wie Sie bei Bedienung und Konfiguration des Routers vorgehen.

Konfiguration und Bedienung sind dabei auf verschiedene Arten möglich:

- Über eine web-basierte Schnittstelle (Web-Interface). Das Web-Interface selbst wird mit Hilfe eines Webbrowsers angezeigt und bedient. Die Bedienung über das Web-Interface sowie der Zugang über das HTTPS-Protokoll sind im Folgenden beschrieben.
- Über eine Kommandozeile (Command Line Interface, CLI). Konfiguration und Bedienung über die Kommandozeile sind in der Online-Hilfe des Routers detailliert beschrieben.
- Über eine Konfigurationsdatei (binär oder ASCII). Konfiguration und Bedienung über eine Konfigurationsdatei sind in der Online-Hilfe des Routers detailliert beschrieben.
- Über die REST-Schnittstelle. Konfiguration und Bedienung über die REST-Schnittstelle sind in der Online-Hilfe des Routers detailliert beschrieben.

Bei allen Arten der Konfiguration werden Profile verwendet. Die grundsätzliche Handhabung dieser Profile ist am Ende dieses Abschnitts beschrieben.

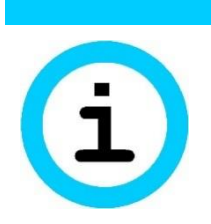

### Hinweis

Unsicher konfigurierte Router können sicherheitsrelevante Applikationen gefährden!

Befolgen sie die Hinweise in unserem IT-Sicherheits-Leitfaden zur Absicherung Ihres Routers: https://docs.insys-icom.de/itsec/de\_itsec\_guide.html Für eine sichere Ersteinrichtung muss der Router über ein Kabel mit dem Rechner verbunden werden, da ansonsten keine sichere TLS-Verbindung gewährleistet werden kann.

## <span id="page-39-1"></span>10.1 Bedienung über das Web-Interface

Das Web-Interface ermöglicht eine komfortable Konfiguration mit Hilfe eines Web-Browsers. Über das Web-Interface ist es möglich, alle Funktionen zu konfigurieren. Die Bedienung ist weitgehend selbsterklärend. Die Inline-Hilfe im Web-Interface erklärt die Bedeutung möglicher Einstellungen. Sie wird über die Schaltfläche (Hilfetexte einblenden) in der Titelleiste neben der Sprachauswahl angezeigt. Für weitergehende Erklärungen ist eine Online-Hilfe verfügbar, die über Links aus der Inline-Hilfe heraus oder im Menü Hilfe -> Dokumentation aufgerufen wird.

 Wir empfehlen bei den ersten Konfigurationsvorgängen unbedingt, die Inline-Hilfe zu aktivieren, um eine schnelle und fehlerfreie Konfiguration zu ermöglichen. Wird die Inline-Hilfe während der Konfiguration eingeblendet, gehen alle auf dieser Seite vorgenommen Änderungen verloren, wenn sie nicht vorher gespeichert werden.

#### Zugriff auf das Web-Interface

Hier erfahren Sie, wie Sie prinzipiell vorgehen, um auf das Web-Interface zuzugreifen.

- Das Gerät ist betriebsbereit und Sie haben darauf Zugriff (siehe Abschnitt Inbetriebnahme).
- **1. Starten Sie den Web-Browser und geben Sie die IP-Adresse in die Adresszeile ein.**

Die ab Werk voreingestellte IP-Adresse ist 192.168.1.1. Ab Werk ist der Zugang nur über das HTTPS-Protokoll möglich.

Die Startseite des Web-Interface wird angezeigt.

- **2. Wählen Sie über das Menü links den Menüpunkt aus, in dem Sie Einstellungen vornehmen möchten.**
- **3. Nehmen Sie die gewünschten Einstellungen vor.**
- **4. Klicken Sie abschließend auf die Schaltfläche OK auf der jeweiligen Konfigurationsseite, um die Einstellungen im Profil zu speichern.**
- Beachten Sie die Informationen im Abschnitt zu den Profilen zur Wirksamkeit der vorgenommenen Konfigurationen.
- Bei einem neu in Betrieb genommenen Router in Werkseinstellungen muss erst eine Authentifizierung konfiguriert werden bevor ein Profil aktiviert werden kann.

#### Sprachauswahl im Web-Interface

Hier erfahren Sie, wie Sie die Sprache im Web-Interface ändern können.

- Das Gerät ist betriebsbereit und Sie haben Zugriff auf das Web-Interface.
- 1. Wählen Sie in der Titelleiste die Schaltfläche **in** für Deutsch oder **für Englisch.**

Danach erscheint das Web-Interface in der gewählten Sprache.

#### Abmelden vom Web-Interface

Hier erfahren Sie, wie Sie sich vom Web-Interface abmelden können, wenn bereits eine Authentifizierung konfiguriert wurde und Sie sich am Web-Interface angemeldet haben. Damit verhindern Sie einen nicht autorisierten Zugriff nach Beenden der Konfiguration.

- Das Gerät ist betriebsbereit und Sie haben Zugriff auf das Web-Interface.
- 1. Wählen Sie in der Titelleiste die Schaltfläche  $\overline{\mathbb{E}}$  (Abmelden).
	- $\checkmark$  Sie werden vom Web-Interface abgemeldet und gelangen wieder zum Anmeldebildschirm.
- Aus Sicherheitsgründen wird eine Sitzung auch nach 15 Minuten Untätigkeit (Standardeinstellung) geschlossen.

## <span id="page-42-0"></span>10.2 Zugang über das HTTPS-Protokoll

Das Web-Interface ermöglicht in den Voreinstellungen nur eine sichere Konfiguration unter Verwendung des HTTPS-Protokolls. Das HTTPS-Protokoll ermöglicht eine Authentifizierung des Servers (d.h. des Routers) sowie eine Verschlüsselung der Datenübertragung. Das Aktivieren des Zugangs über das HTTP-Protokoll wird nicht empfohlen.

### <span id="page-42-1"></span>10.2.1 Authentifizierung über die Geräte-individuelle Zertifikat/Schlüssel-Kombination

#### **Hinweis**

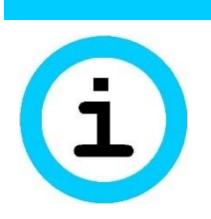

#### Erhöhte Sicherheitsanforderungen bei kritischen Anwendungen!

Verwenden Sie für Anwendungen mit besonders hohen Ansprüchen an die Sicherheit, wie z.B. für kritische Infrastrukturen, eine [Authentifizierung über eine eigene](#page-43-0)  [Zertifikatsstruktur.](#page-43-0) Stimmen Sie das Vorgehen für die Absicherung des Routers mit der IT-Sicherheitsabteilung Ihres Unternehmens ab.

Im Folgenden wird eine Vorgehensweise beschrieben, die üblichen industriellen Sicherheitsniveaus unter Berücksichtigung der bekannten Gefahren jederzeit gerecht wird.

Die Installation des CA-Zertifikats von INSYS kann den IT-Sicherheitsrichtlinien Ihres Unternehmens entgegen stehen.

Für eine Konfiguration, die konform der Beschleunigten Sicherheitszertifizierung des Bundesamts für Sicherheit in der Informationstechnik ist, existiert ein eigener Secure Configuration Guide (https://docs.insysicom.de/itsec/de\_itsec\_secure\_config\_guide.html).

Standardmäßig wird der Router über eine selbstsignierte, Geräte-individuelle Zertifikat/Schlüssel-Kombination authentifiziert. Bei einem ersten Zugriff über das HTTPS-Protokoll zeigt der Browser an, dass der Router ein ungültiges Sicherheitszertifikat verwendet. Dem Zertifikat wird nicht vertraut, weil das Aussteller-Zertifikat (CA-Zertifikat) unbekannt ist. Da die Verbindung zum Router über eine nicht kompromittierbare Kabelverbindung erfolgt, können Sie diese Warnmeldung ignorieren und (je nach Browser und Betriebssystem) eine Ausnahme für diesen Server hinzufügen oder die sichere Verbindung zu diesem Server trotzdem aufbauen.

### <span id="page-43-0"></span>10.2.2 Authentifizierung über eine eigene Zertifikatsstruktur

Eine sicherere Alternative ist es, Ihre eigene Zertifikatsstruktur zu verwenden, und eine selbst generierte Zertifikat/Schlüssel-Kombination auf den Router zu laden, um dann diese für einen Zugang über eine HTTPS-Verbindung zu verwenden.

Gehen Sie in Abstimmung mit der IT-Sicherheitsabteilung Ihres Unternehmens wie folgt vor, um eine sichere Erreichbarkeit des Routers zu gewährleisten:

- 1. Lassen Sie den DNS-Administrator Ihres Unternehmens den Namen des Routers (z.B. router01.internal.company-domain.com) auf die geplante IP-Adresse des Routers auflösen.
- 2. Lassen Sie den für die Zertifikatsstruktur verantwortlichen PKI-Administrator Ihres Unternehmens ein Zertifikat auf den Namen des Routers (z.B. router01.internal.company-domain.com) ausstellen und signieren.
- 3. Installieren Sie dieses Zertifikat und den zugehörigen Schlüssels im Rahmen einer sicheren Ersteinrichtung (dabei darf der Router nur über ein Ethernet-Kabel mit dem Konfigurations-Computer verbunden sein) auf dem Router. Laden Sie diese dazu im Menü Administration -> Zertifikate auf den Router hoch.

Wählen Sie diese Zertifikat/Schlüssel-Kombination im Menü Administration -> Web-/REST-Interface für die Konfiguration des Web-/REST-Interface-Zugangs über HTTPS aus.

<span id="page-44-0"></span>Die Konfiguration des Routers wird als Profil bezeichnet. Auf einem Gerät können mehrere Profile gespeichert sein, so dass die Konfiguration eines Gerätes schnell gewechselt werden kann.

## <span id="page-44-1"></span>10.3.1 Begriffe

Für Profile sind folgende Begriffe bzw. Zustände zu unterscheiden:

- laufend: die aktuelle Konfiguration des Routers, mit der er gerade läuft
- geöffnet: das gerade im Web-Interface (oder im CLI oder der REST-Schnittstelle) zur Bearbeitung angezeigte Profil
- zuletzt aktiviert, verändert: das zuletzt aktivierte Profil, das sich durch danach vorgenommene Änderungen vom laufenden Profil unterscheidet
- gespeichert: eines von mehreren möglichen Profilen, die vom Benutzer auf dem Router gespeichert wurden

Für einfache Anwendungen ist es ausreichend mit einem Profil zu arbeiten. Der Router ermöglicht jedoch auch eine Vielzahl von Anwendungen durch die Verwendung mehrerer Profile. Vom risikolosen Testen modifizierter Konfigurationen bis hin zum zeit- oder ereignisabhängigen Umschalten verschiedener Profile sind den Anwendungen kaum Grenzen gesetzt.

Wenn sich das laufende Profil vom geöffneten Profil unterscheidet, wird dies dadurch angezeigt, dass ein blinkendes Zahnrad-Symbol Minit der Schaltfläche "Profil aktivieren" erscheint.

Nach einem beabsichtigten oder einem unbeabsichtigten Neustart des Routers (z.B. nach einer Unterbrechung der Stromversorgung) läuft das zuvor laufende Profil weiter und das zuletzt aktivierte Profil wird wieder geöffnet. Unterscheiden sich diese, blinkt die Schaltfläche mit dem Zahnrad-Symbol W wieder.

## <span id="page-44-2"></span>10.3.2 Arbeit mit einem Profil

Wird nur ein Profil verwendet, kann das aktuelle (geöffnete) Profil im Web-Interface entsprechend angepasst werden. Einstellungen, die im geöffneten Profil gemacht werden, werden mit einem Klick auf die Schaltfläche "OK" in diesem Profil gespeichert. Im laufenden Profil werden sie damit noch nicht wirksam.

Wenn das aktuelle Profil geändert wurde, erscheint das blinkende Zahnrad-Symbol **O**in der Titelleiste. Ein Klick auf die Schaltfläche mit dem blinkenden Zahnrad-Symbol  $\bullet$  aktiviert das geöffnete Profil, d.h. es wird zum laufenden Profil und die Änderungen der Router-Konfiguration werden wirksam. Das Zahnrad-Symbol verschwindet.

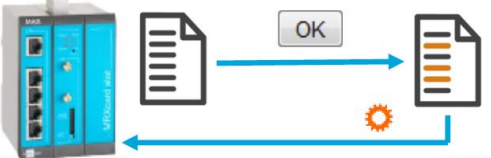

<span id="page-44-3"></span>Abbildung 10: Profil-Handling – Aktivieren von Konfigurationsänderungen

<span id="page-45-0"></span>Die vielfältigen Einsatzmöglichkeiten des Routers legen die Verwendung mehrerer Profile nahe. Die folgenden Abschnitte beschreiben das Handling der Profile.

### 10.3.3.1 Speichern eines Profils

Einstellungen, die im geöffneten Profil gemacht werden, werden mit einem Klick auf die Schaltfläche "OK" in diesem Profil gespeichert. Im laufenden Profil werden sie damit noch nicht wirksam. Wirksam werden sie erst, wenn das geöffnete Profil aktiviert, d.h. zum laufenden Profil gemacht wird.

### 10.3.3.2 Aktivieren eines Profils

Ein Klick auf die Schaltfläche mit dem blinkenden Zahnrad-Symbol  $\blacksquare$  in der Titelleiste aktiviert das geöffnete Profil, d.h. es wird zum laufenden Profil.

Ein gespeichertes Profil wird im Menü "Administration" auf der Seite "Profile" durch einen Klick auf die Schaltfläche mit dem Zahnrad-Symbol  $\boldsymbol{\Omega}$  hinter dem ieweiligen Profil aktiviert und geöffnet.

 Wenn sich der Router noch in Werkseinstellungen befindet, kann ein verändertes Profil solange nicht aktiviert werden, bis eine Authentifizierung konfiguriert wurde.

### 10.3.3.3 Öffnen eines Profils zur Bearbeitung

Ein gespeichertes Profil wird im Menü "Administration" auf der Seite "Profile" durch einen Klick auf die Schaltfläche mit dem Ordner-Symbol hinter dem jeweiligen Profil geöffnet.

### 10.3.3.4 Erzeugen eines Profils

Ein neues Profil kann erzeugt werden aus:

- dem laufenden Profil
- gespeicherten Profilen
- den Werkseinstellungen

Dazu wird im Menü "Administration" auf der Seite "Profile" hinter "Profil erzeugen aus" die entsprechende Auswahl getroffen. Mit einem Klick auf die Schaltfläche "OK" wird das neue Profil erzeugt und erscheint in der Liste der Profile.

Dem neu erzeugten Profil kann dann ein beschreibender Name gegeben werden. Um es zu bearbeiten, muss es zuerst geöffnet werden.

### 10.3.3.5 Exportieren eines Profils

Auf dem Router gespeicherte Profile können im Menü "Administration" auf der Seite "Profile" auf den Rechner exportiert, d.h. heruntergeladen, werden.

Mit einem Klick auf die Schaltfläche für den Binärdatei-Download kninter dem jeweiligen Profil wird das Profil als Binärdatei auf den Rechner heruntergeladen. Dies empfiehlt sich zum Archivieren des Profils oder um es auf einen weiteren Router, z.B. ein Ersatzgerät, zu übertragen.

Mit einem Klick auf die Schaltfläche für den ASCII-Datei-Download  $\triangleq$  hinter dem jeweiligen Profil wird das Profil als ASCII-Konfigurationsdatei auf den Rechner heruntergeladen. Dies empfiehlt sich, wenn das Profil manuell auf dem Rechner bearbeitet werden soll.

#### 10.3.3.6 Importieren eines Profils

Profile (im Binärformat) oder ASCII-Konfigurationsdateien können im Menü "Administration" auf der Seite "Profile" auf den Router hochgeladen werden.

Dazu wird unter "Profil oder ASCII-Konfigurationsdatei importieren" die entsprechende Datei auf dem Rechner ausgewählt. Mit einem Klick auf die Schaltfläche "OK" wird das Profil hochgeladen und erscheint in der entsprechenden Liste.

#### 10.3.3.7 Löschen eines Profils

Ein gespeichertes Profil wird im Menü "Administration" auf der Seite "Profile" durch einen Klick auf die Schaltfläche mit dem Papierkorb-Symbol **inter dem** jeweiligen Profil gelöscht.

#### 10.3.3.8 Vergleichen zweier Profile

Zur Verdeutlichung der Unterschiede zweier Profile ist es möglich, die Werkseinstellungen, das laufende Profil und die gespeicherten Profile miteinander zu vergleichen.

Dazu werden im Menü "Administration" auf der Seite "Profile" unter "Profile vergleichen" die beiden zu vergleichenden Profile ausgewählt. Mit einem Klick auf die Schaltfläche "OK" werden die unterschiedlichen Einstellungen beider Profile nebeneinander aufgelistet.

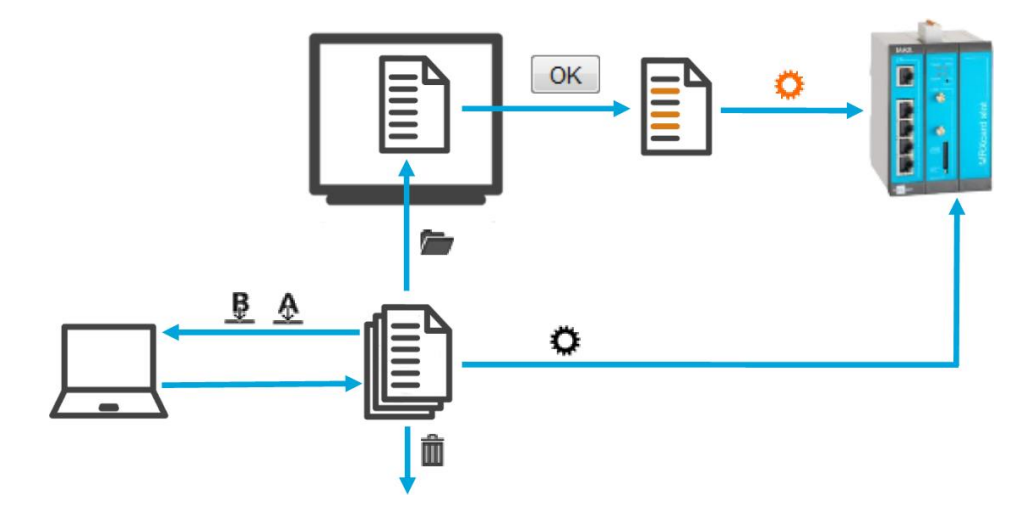

<span id="page-46-0"></span>Abbildung 11: Profil-Handling – Schema

### <span id="page-47-0"></span>10.3.4 ASCII-Konfigurationen

ASCII-Konfigurationen sind eine Abfolge an Befehlen, wie sie auch in der CLI eingegeben werden könnten. Jede Zeile enthält einen Befehl, mit dem das geöffnete Profil modifiziert wird.

Die Syntax und die Parameter der Befehle können z.B. aus einem heruntergeladenen Profil im ASCII-Format entnommen werden. Weitere Informationen zur Syntax finden sich in der Beschreibung der CLI.

Befehle, die auf nicht installierte Einsteckkarten Einfluss haben, werden ins Profil aufgenommen, haben aber keine Wirkung.

# <span id="page-48-0"></span>11 Wartung, Reparatur und Störungsbeseitigung

## <span id="page-48-1"></span>11.1 Wartung

Das Produkt ist wartungsfrei und erfordert keine besondere regelmäßige Wartung.

# <span id="page-48-2"></span>11.2 Störungsbeseitigung

Sollten während des Betriebs des Produkts eine Störung auftreten, finden Sie Hinweise zur Störungsbeseitigung auf unserer Support-Seite (https://www.insysicom.com/de/hilfe/). Falls Sie weitere Unterstützung benötigen, setzen Sie sich mit Ihrem Vertriebspartner oder dem Support von INSYS icom in Verbindung. Sie erreichen unsere Support-Abteilung per E-Mail unter support@insys-icom.de.

# <span id="page-48-3"></span>11.3 Reparatur

Hinweise zur Vorgehensweise bei Reparatur oder Reklamationen finden sie auf unserer Support-Seite (https://www.insys-icom.com/de/hilfe/).

Vor dem Versand des Geräts:

- Entfernen Sie möglicherweise eingelegte SIM-Karten.
- Sichern Sie die auf dem Gerät befindlichen Konfigurationen und ggf. weitere darauf gespeicherte Daten.
- Sichern Sie möglicherweise auf dem Gerät laufende Applikationen.

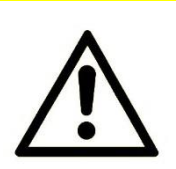

### Vorsicht!

Kurzschlüsse und Beschädigung durch unsachgemäße Reparaturen und Modifikationen von Produkten!

Brandgefahr und Beschädigung des Produkts.

Das Öffnen des Produkts für Reparaturarbeiten oder Modifikationen, die über den Austausch von Einsteckkarten hinausgehen, ist nicht erlaubt.

# <span id="page-49-0"></span>12 Entsorgung

### <span id="page-49-1"></span>12.1 Rücknahme der Altgeräte

Gemäß den Vorschriften der WEEE ist die Rücknahme und Verwertung von INSYS-Altgeräten für unsere Kunden wie folgt geregelt:

Bitte senden Sie Ihre Altgeräte frachtfrei an folgende Adresse:

Frankenberg-Metalle Gärtnersleite 8 96450 Coburg **Deutschland** 

Diese Vorschrift gilt für Geräte aus Lieferungen ab dem 13.08.2005.

 Bitte denken Sie vor der der Entsorgung des Geräts auch an evtl. gespeicherte Passwörter oder Sicherheitszertifikate. Es ist empfehlenswert, evtl. vorhandene Zugänge für das Gerät (z.B. auf Ihrem VPN-Server) zu sperren und das Gerät (falls möglich) auf Werkseinstellungen zurückzusetzen, bevor Sie es weitergeben oder entsorgen.

# <span id="page-50-0"></span>13 Konformitätserklärung

Hiermit erklärt INSYS Microelectronics GmbH, dass der Gerätetyp MIRO bzw. MIROdul den Richtlinien 2014/53/EU und 2011/65/EU entspricht. Der vollständige Text der EU-Konformitätserklärung ist unter der folgenden Internetadresse verfügbar:

www.insys-icom.de/doku

Zur Einhaltung der CE-Konformität ist u.a. die Einhaltung der DIN EN62311 notwendig. Diese reguliert die Exposition von Personen in elektromagnetischen Feldern.

Dazu ist die Beachtung folgender Rahmenbedingungen notwendig:

- Bei bestimmungsgemäßem Gebrauch des Produkts kommen Personen der Antenne nicht für längere Zeit näher als 20 cm.
- Verwenden Sie nur Antennen, die wir in unserem Bewertungsverfahren für dieses Produkt freigegeben haben.

# <span id="page-51-0"></span>14 FCC Statement

Note: Certain variants of this device comply with part 15 of the FCC Rules (this is indicated by the FCC symbol on the label). Operation is subject to the following two conditions: (1) This device may not cause harmful interference, and (2) this device must accept any interference received, including interference that may cause undesired operation.

Modifications not expressly approved by the manufacturer could void the user's authority to operate the equipment under FCC rules.

# <span id="page-52-0"></span>15 Exportbeschränkung

Die von der INSYS Microelectronics GmbH verwendeten Chipsätze für analoge Modems und Mobilfunk-Adapter unterliegen Exportrestriktionen nach der US-amerikanischen ECCN-Klassifizierung (5A991).

Es ist daher zum Zeitpunkt der Veröffentlichung dieses Dokuments nicht erlaubt, diese Kommunikationsgeräte in folgende Länder zu exportieren: Kuba, Iran, Nordkorea, Sudan, Syrien.

Die aktuell gültige Länderliste finden Sie im Abschnitt "Country Group E" im Dokument "Supplement No. 1 to Part 740" der Export Administration Regulations (EAR) (https://www.bis.doc.gov). Für eine Ausnahmegenehmigung setzen Sie sich bitte direkt mit den US-amerikanischen Behörden in Verbindung.

Wir möchten Sie darauf hinweisen, dass die US-amerikanische Exportgesetzgebung in Deutschland Wirkung entfalten kann. Unter anderem können nach amerikanischem Recht amerikanische Firmen daran gehindert werden, ausländische Verletzer der EAR zu beliefern.

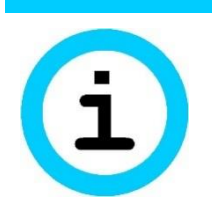

### Hinweis

#### Exportbeschränkung!

### Mögliches Vergehen gegen Ausfuhrverordnungen.

Dieses Gerät verwendet Verschlüsselungstechnologien und unterliegt daher der Ausfuhrkontrolle nach deutschem (AL Klassifizierung 5A002) und europäischen Recht (EG-DUAL-USE VO 428/2009). Die Ausfuhr aus Deutschland erfordert eine Genehmigung des Bundesamtes für Wirtschaft und Ausfuhrkontrolle.

Dieses Gerät kann Komponenten mit US-amerikanischem Ursprung enthalten. Allfällige Exportauflagen nach US-Recht (ECCN-Klassifizierung) werden, sofern möglich, auf Belegen genannt bzw. können jederzeit angefragt werden.

# <span id="page-53-0"></span>16 Glossar

Hier werden die wichtigsten Begriffe und Abkürzungen aus dem Handbuch kurz beschrieben.

- APN: Access Point Name, Rechnername der Mobilfunkteilnehmern des GPRS-Netzes Zugang zum Internet bietet.
- AT-Befehl: Kommando an Geräte wie z.B. Modems, mit dem dieses Gerät eingestellt wird.
- Broadcast: Datenpaket, das an alle Teilnehmer eines Netzwerks gesendet wird.
- Caller ID: Die Rufnummer, die der Anrufer übermittelt und von dem angerufenen Gerät interpretiert werden kann.
- Client: Gerät welches Dienste von einem anderen Gerät (Server) anfordert.
- DHCP: Dynamic Host Configuration Protocol, DHCP-Server können DHCP-Clients auf deren Anfrage dynamisch eine IP-Adresse und andere Parameter übergeben.
- DNS: Domain Name System, Dienst der für die Umsetzung von Domainnamen in IP-Adressen benutzt wird.
- Domainname: Die Domain ist der Name einer Internetseite (z.B. insys-icom). Sie besteht aus dem Namen und einer Erweiterung (Top Level Domain, z.B. .de), (z.B. insys-icom.de).
- EDGE: Enhanced Data Rates for GSM Evolution bezeichnet eine Technik zur Erhöhung der Datenrate in GSM-Mobilfunknetzen durch Einführung eines zusätzlichen Modulationsverfahrens. Mit EDGE werden GPRS zu E-GPRS (Enhanced GPRS) und HSCSD zu ECSD erweitert.
- Firewall: Netzwerkregeln, die vor allem Datenpakete zu bestimmten Absendern oder Zielen blocken.
- Gateway: Dies ist eine Maschine, die wie ein Router arbeitet. Im Gegensatz zum Router kann ein Gateway auch Datenpakete von unterschiedlichen Hardware-Netzwerken routen.
- GPRS: General Packet Radio Service, Weiterentwicklung des ->GSM-Mobilfunknetzes um höhere Datenübertragungsraten erreichen zu können.
- GSM: Global System for Mobile communications, Mobilfunknetz für Sprachund Datenübertragung.
- ICMP: Internet Control Message Protocol, Protokoll, das oftmals für die Steuerung eines Netzwerks benutzt wird. Das Programm "ping" benutzt z.B. ICMP.
- Interface: Ein Netzwerkgerät, das IP-Verbindungen transportieren kann.
- IP-Adresse: Internet Protokoll Adresse, die IP-Adresse eines Gerätes in einem Netzwerk unter der es erreicht werden kann. Sie besteht aus vier Byte und wird dezimal angegeben, (z.B. 192.168.1.1).
- IP-Netz: Ein Ethernet-basiertes Interface, das ein LAN- oder ein WAN-Interface werden kann.
- LAN: Lokal Area Network, ein Netzwerk aus Rechnern, die örtlich relativ nah beisammen sind.
- LAN-Interface: Ein Interface, das einem lokalen Netz zugeordnet ist (Anlagennetz, Maschinennetz, lokales Netz); es ist über den Router mit einem WAN verbunden.
- MAC-Adresse: Media Access Control Address. Eine MAC ist ein Teil einer Ethernet-Schnittstelle. Jede Ethernet-Schnittstelle hat eine weltweit einzigartige Nummer, die MAC-Adresse.
- Netzmaske: Definiert eine logische Gruppierung von IP-Adressen in Netzadresse und Geräteadressen.
- Netzadresse: Besteht aus der Überlappung von IP-Adresse und Netzmaske. Sie endet immer mit ".0". Die Netzmaske (z.B. 255.255.255.0) wird binär über eine IP-Adresse (z.B. 192.168.1.1) gelegt, der noch "sichtbare" Teil dieser Überlappung (Maskierung) ist die Netzadresse (hier: 192.168.1.0).
- Netzwerkregeln: Sie entscheiden, wie die unterschiedlichen Datenpakete in einem Netzwerkgerät gehandhabt werden, sie können z.B. Datenpakete an oder von bestimmten Netzwerkteilnehmern gesperrt oder umgeleitet werden.
- Port: (1) Buchse am Switch, an der Ethernet-Geräte angeschlossen werden. (2) Bestandteil eines Sockets bei Datenverbindungen
- Port-Forwarding: Netzwerkregeln, die Datenpakete von bestimmten Absendern zu besonderen Empfängern eines Netzwerkes umleiten.
- PPP: Point to Point Protocol, ein Protokoll, das zwei Maschinen über eine serielle Leitung so miteinander verbindet, dass sie TCP/IP-Pakete austauschen können.
- PPPoE: Point to Point Protocol over Ethernet, ein Protokoll, das zwei Geräte über eine Ethernetleitung so miteinander verbindet, dass sie TCP/IP-Pakete austauschen können.
- Router: Dies ist eine Maschine, die in einem Netzwerk dafür sorgt, dass die bei ihm eintreffenden Daten eines Protokolls zum vorgesehenen Zielnetz bzw. Subnetz weitergeleitet werden.
- SCN: Service Center Number, Rufnummer des Rechners, der Kurzmitteilungen (->SMS) über das GSM-Netz entgegennimmt und zu den Empfängern weiterleitet.

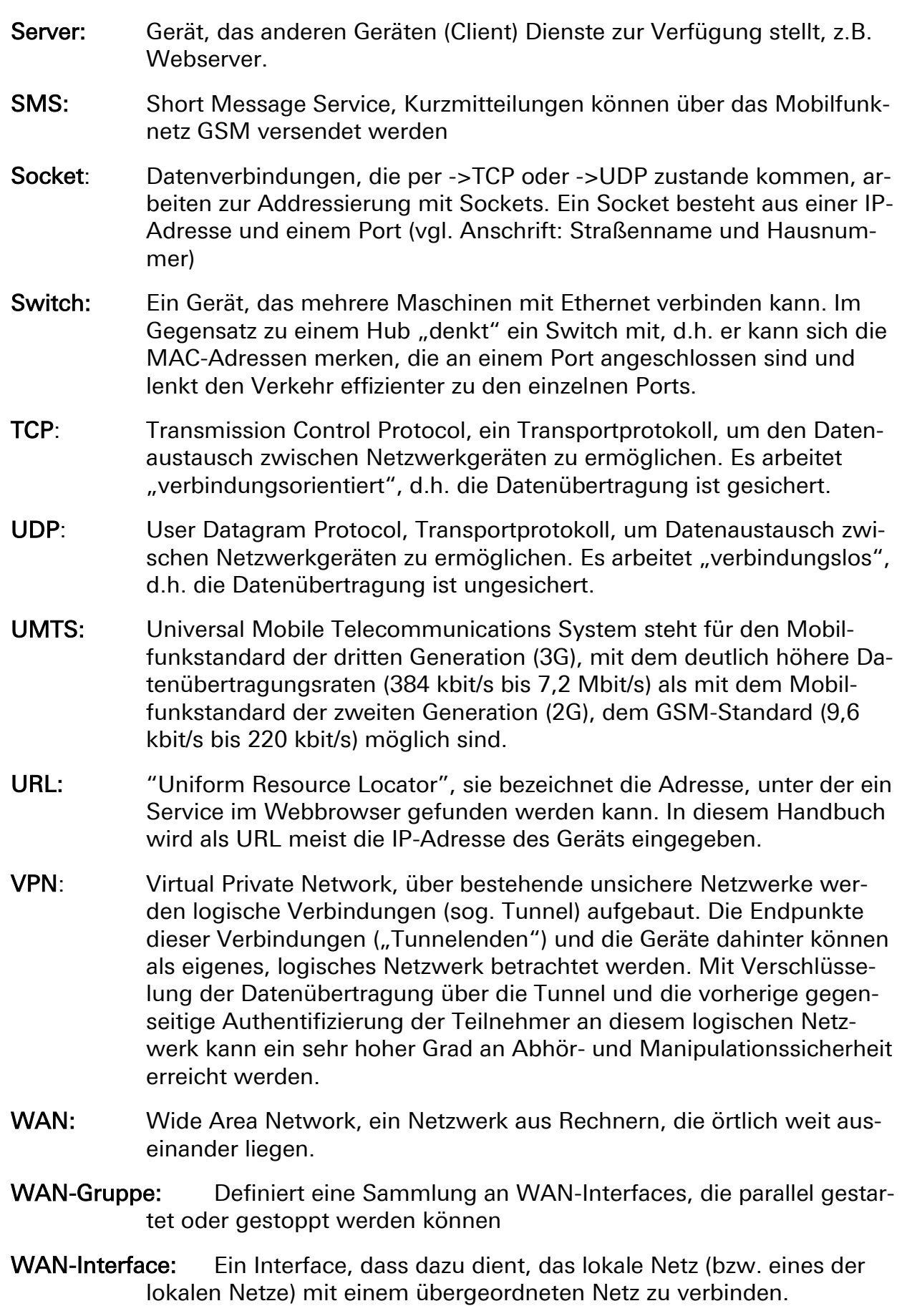

WAN-Kette: Definiert ein WAN, indem WAN-Interfaces oder WAN-Gruppen sequenziell angeordnet werden

# <span id="page-56-0"></span>17 Tabellen & Abbildungen

## <span id="page-56-1"></span>17.1 Tabellenverzeichnis

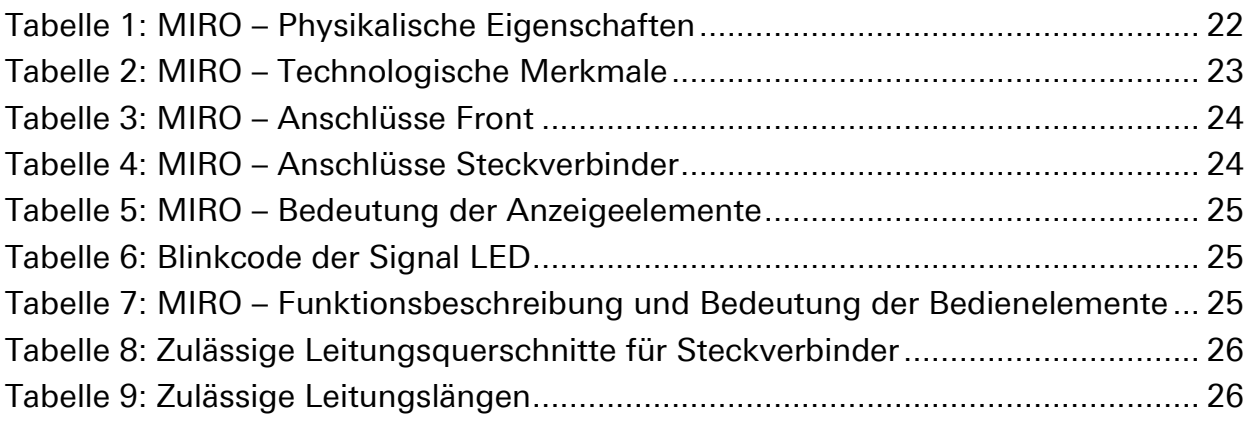

## <span id="page-56-2"></span>17.2 Abbildungsverzeichnis

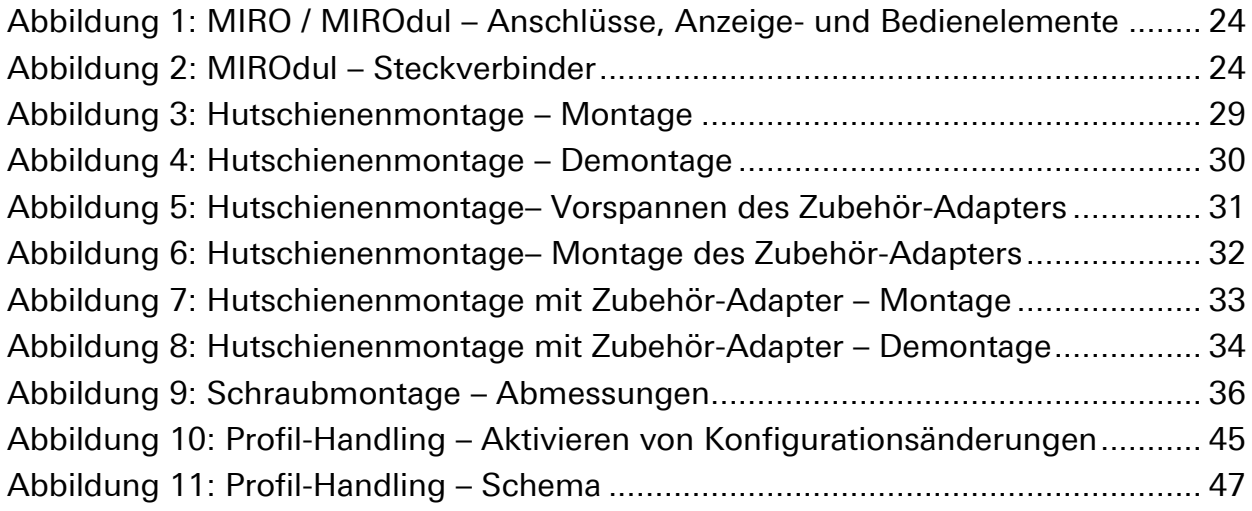

#### <span id="page-57-0"></span>Stichwortverzeichnis 18

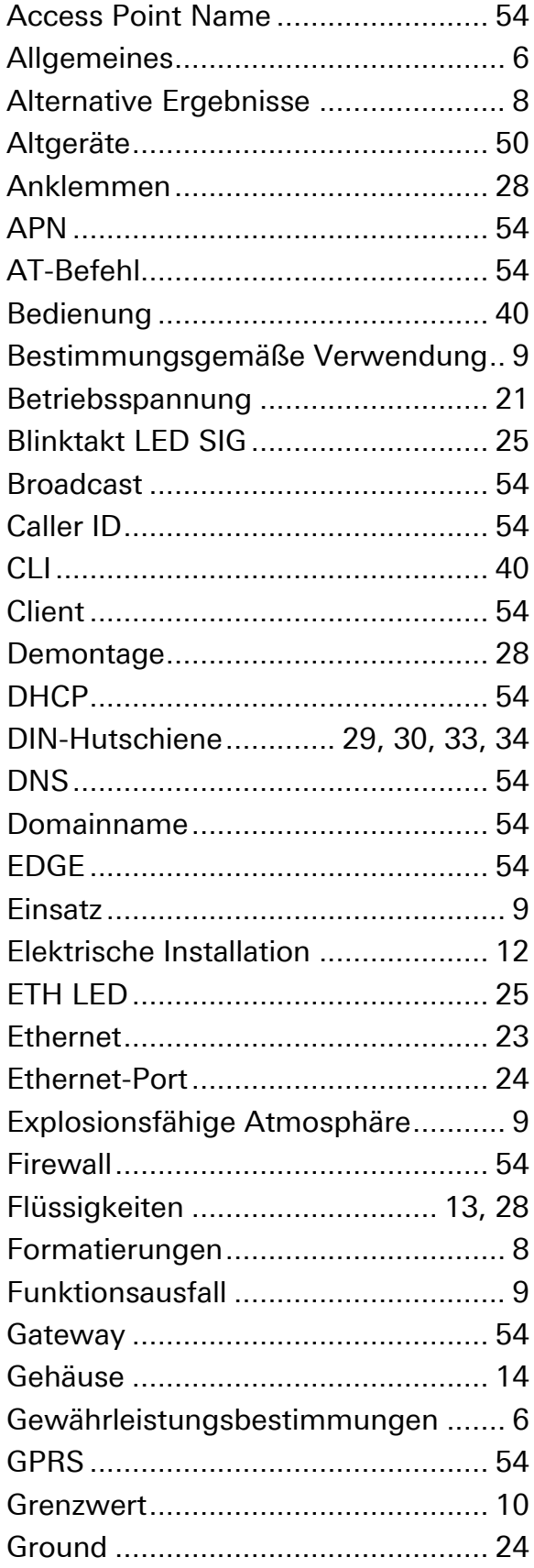

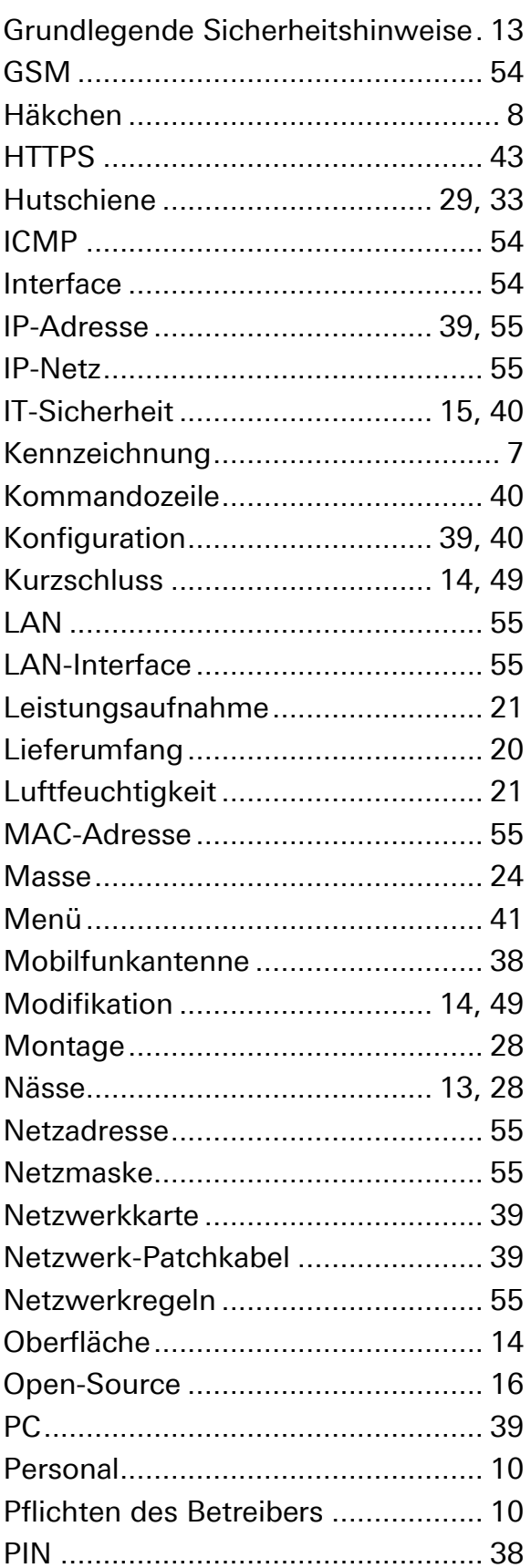

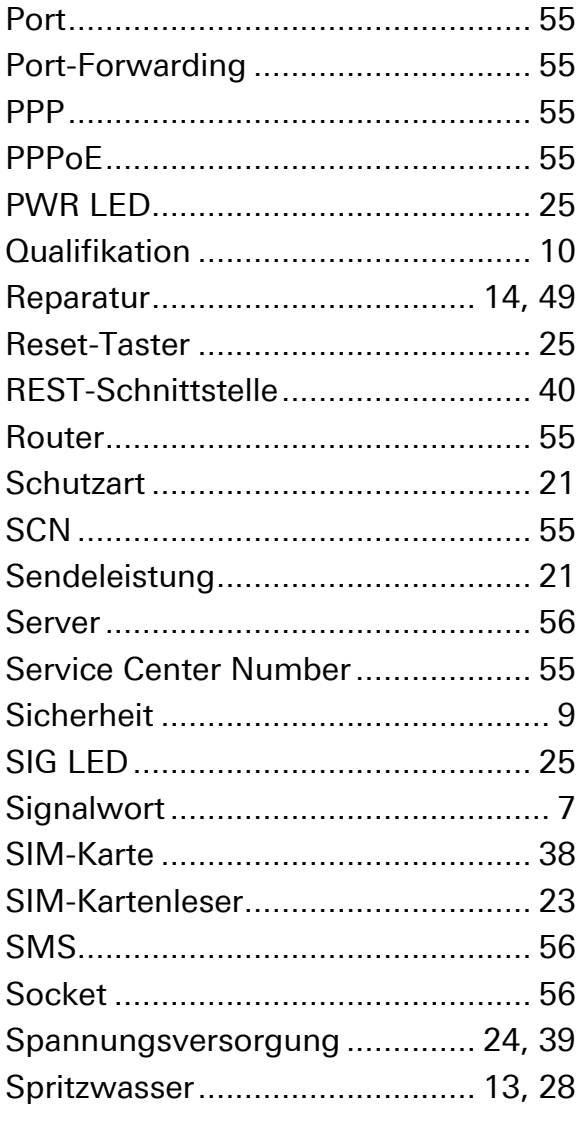

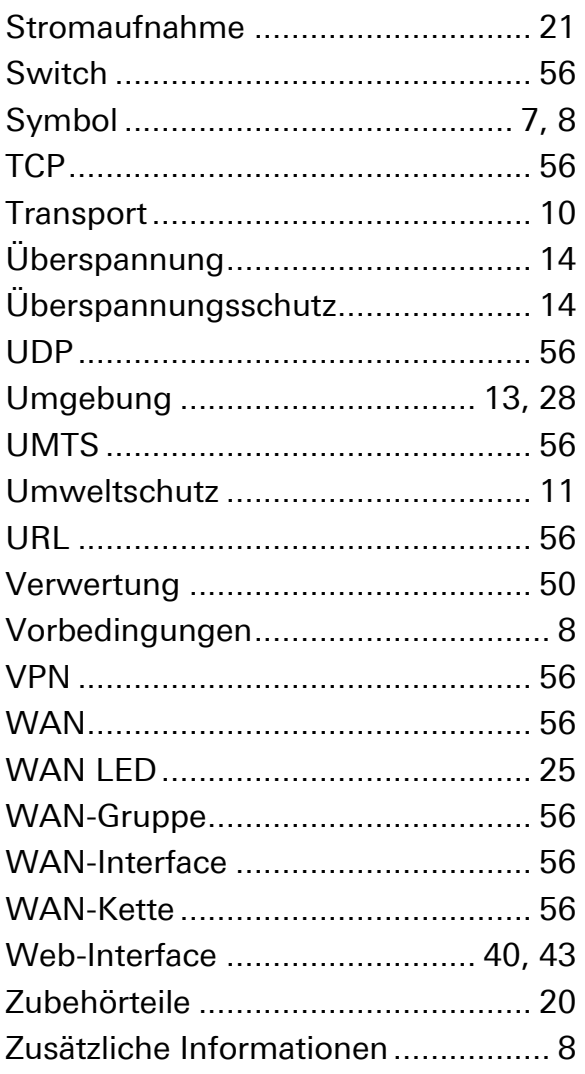